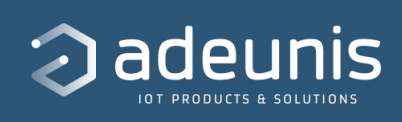

# **Guide Utilisateur - KARE**

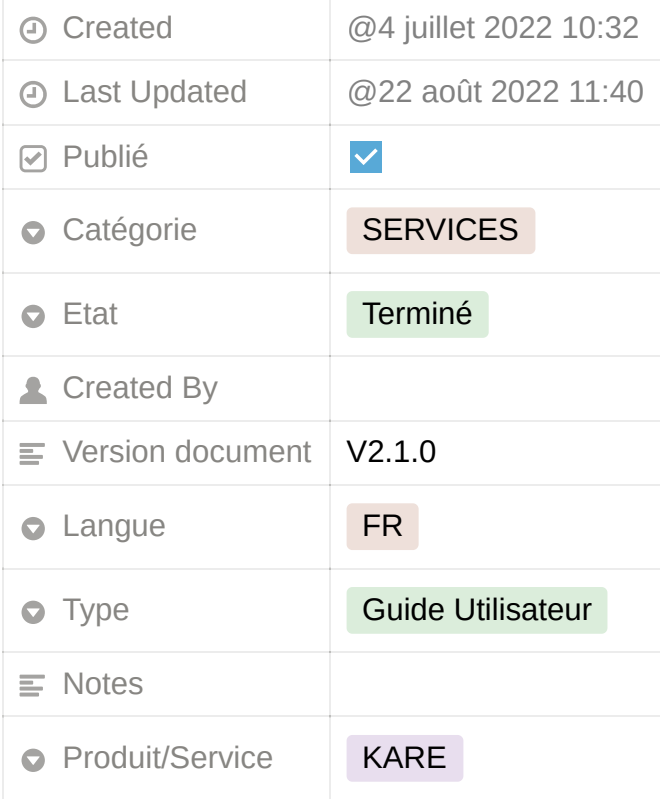

[https://s3-us-west-2.amazonaws.com/secure.notion-static.com/848667e1-189d-](https://www.notion.so/signed/https%3A%2F%2Fs3-us-west-2.amazonaws.com%2Fsecure.notion-static.com%2F848667e1-189d-48cd-adb6-a3fdd39eecb3%2FKARE_UG_FR_2.0.pdf?table=block&id=e93645e8-f4fa-4ed6-83f3-4f2863f59838&spaceId=25378971-092a-4285-a8c4-c08761fffdd9&userId=56a5add3-51b7-4262-b540-f41598c4228b&cache=v2)48cd-adb6-a3fdd39eecb3/KARE\_UG\_FR\_2.0.pdf

# <span id="page-0-0"></span>**INFORMATIONS PRODUITS ET REGLEMENTAIRES**

INFORMATIONS DOCUMENT

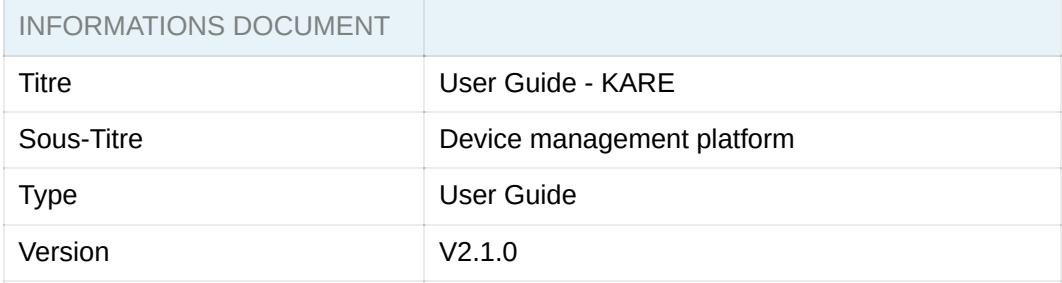

#### [Préambule](https://www.notion.so/Pr-ambule-1e26b8d8c4cf45e180dc453d5a03dcf0)

[Support Technique](https://www.notion.so/Support-Technique-b5576364d26e4f9b8903250e28f43a3e)

[Introduction](https://www.notion.so/Introduction-8181e4bad9ef4171aedf8838c6a8106c)

# <span id="page-1-0"></span>**TABLE DES MATIERES**

#### ▼ Table des matières

**[INFORMATIONS PRODUITS ET REGLEMENTAIRES](#page-0-0) [TABLE DES MATIERES](#page-1-0)** [1. INTRODUCTION](#page-2-0) [1.1 CONTEXTE](#page-2-1) [1.2. PÉRIMÈTRE](#page-3-0) [1.3. ACCÈS À LA PLATEFORME](#page-4-0) [2. ÉTAPES À SUIVRE](#page-4-1) [3. DÉCLARATION DES CAPTEURS SUR LES BACKENDS OPÉRATEURS](#page-5-0) [3.1. Réseau Sigfox](#page-5-1) [3.1.1 Créer un Device Type dédié](#page-5-2) [3.1.2 Création des Callbacks KARE](#page-6-0) [3.2. Réseau public LoRaWAN : Objenious](#page-9-0) **[3.2.1 Créer un scénario de routage](#page-9-1)** [3.2.2 Création d'une clé API](#page-10-0) [3.3. Réseau public LoRaWAN : Orange](#page-11-0) [3.3.1 Création d'une clé API](#page-11-1) [3.4. Réseau Actility](#page-12-0) [3.5. Réseau The Things Network](#page-14-0) **[3.5.1 Créer un Webhook](#page-15-0)** [3.5.2 Création d'une clé API](#page-15-1)

[3.5.3 Configuration des capteurs](#page-17-0)

[3.6. Réseau WIT](#page-17-1)

**[3.6.1 Abonnement au Webhook Adeunis](#page-18-0)**

[3.6.2 Déclaration d'un capteur](#page-18-1)

- [4. DROITS D'ACCÈS ET RÔLES](#page-19-0)
	- [4.1. Administrateur](#page-19-1)
	- [4.2. Technicien](#page-19-2)
- [5. DÉCLARER LE PATRIMOINE ET LES CAPTEURS](#page-20-0)
	- [5.1. Création de l'arborescence des sites](#page-20-1)
	- [5.2. Déclaration d'un ou plusieurs capteurs](#page-21-0)
		- [5.2.1 Déclaration unitaire, fonction manuelle](#page-21-1)
		- [5.2.2 Déclaration par lots, modification par lots fonction import/export du parc](#page-22-0)
	- [5.3. Activation du Device Management](#page-25-0)
		- [5.3.1 Etape 0 : Démarrage des capteurs](#page-26-0)
		- [5.3.2 Etape 1 : Activation du device management KARE](#page-26-1)
		- [5.3.3 Etape 2 : Récupération de la configuration, partie 1](#page-28-0)
		- [5.3.4 Etape 3 : Récupération de la configuration, partie 2](#page-28-1)
- [6. GESTION DES CAPTEURS](#page-28-2)
	- [6.1. Alarmes et seuils](#page-28-3)
		- [6.1.1 Configurer les seuils des alarmes](#page-28-4)
		- [6.1.2 Analyser les alarmes](#page-30-0)
	- [6.2. Configuration des capteurs](#page-30-1)
		- [6.2.1 Visualisation de la configuration](#page-30-2)
		- [6.2.2 Modification de la configuration](#page-31-0)
	- [6.3. Récupérer tout ou partie de la configuration d'un capteur](#page-31-1)
	- [6.4. Frise chronologique du capteur](#page-32-0)
	- [6.5. Autonomie et simulateur d'autonomie](#page-32-1)
		- [6.5.1 Autonomie «estimée»](#page-32-2)
		- [6.5.2 Autonomie «mesurée»](#page-33-0)
		- [6.5.3 Simulateur d'autonomie](#page-33-1)

#### [7. ACTIVER LE DÉCODAGE DE CAPTEURS](#page-33-2)

- [7.1. Paramétrage du décodage :](#page-33-3)
- [7.2. Activation du décodage d'un ou plusieurs capteurs](#page-34-0)
	- [7.2.1 Activation unitaire, fonction manuelle :](#page-35-0)
	- [7.2.2 Activation par lots fonction import du parc](#page-35-1)
	- [7.2.3 Visualisation du statut de décodage](#page-36-0)
- [8. KARE via API](#page-36-1)
- [DOCUMENT HISTORY](#page-37-0)

# <span id="page-2-0"></span>**1. INTRODUCTION**

### <span id="page-2-1"></span>**1.1 CONTEXTE**

La plateforme KARE est un service de Device Management vous permettant d'assurer le maintien en conditions opérationnelles de votre parc de capteurs Adeunis, tout au long de leur vie, par la fourniture d'un ensemble

d'indicateurs et d'outils.

Grâce à cette plateforme, vous pourrez :

#### **Surveiller l'état de santé de votre parc**

- Autonomie des capteurs
- Réception, non réception
- Qualité du lien radio

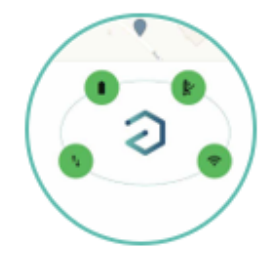

#### **Contrôler l'utilisation de votre parc**

- Abonnements
- Réglementation radio

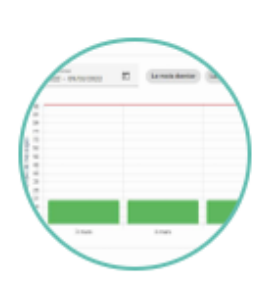

#### **Agir sur votre parc**

- Simulation de durée de vie
- Changement de configuration
- Décodage des trames

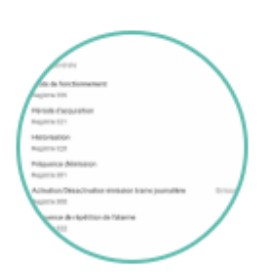

# <span id="page-3-0"></span>**1.2. PÉRIMÈTRE**

Les réseaux publics actuellement disponibles sont Sigfox, LoRaWAN d'Objenious, LoRaWAN d'Orange et LoRaWAN d'Actility.

La plateforme KARE supporte les capteurs Adeunis ayant une version de firmware

APP supérieure ou égale à la version 1.2.x.

Les capteurs Adeunis suivants ne sont pas supportés par la plateforme KARE :

- Pulse V1 (ARF8046, ARF8048),
- Sensors V1 (ARF8045, ARF8047),
- FTD (ARF812x),
- Répéteur Sigfox (ARF8168)
- Étalon pour Répéteur Sigfox (ARF8260)

## <span id="page-4-0"></span>**1.3. ACCÈS À LA PLATEFORME**

L'application est accessible à partir d'un navigateur internet (Chrome de préférence), en tapant l'URL suivante :

[https://kare.Adeunis-connect.com/](https://kare.adeunis-connect.com/)

Pour la première connexion, un email contenant votre login et vous invitant à créer votre mot de passe vous est transmis.

# <span id="page-4-1"></span>**2. ÉTAPES À SUIVRE**

1/ Création du groupe (LoRaWAN) ou DevType (Sigfox) dédié aux produits pour KARE sur les backends opérateurs.

2/ Déclaration des capteurs sur les backends opérateurs dans le groupe/devtype préalablement créé.

3/ Création des callbacks (Sigfox) ou Création des clés API (LoRaWAN).

4/ Fourniture du formulaire FOC\_KARE.

5/ Réception email de création de compte KARE.

6/ Création des autres comptes administrateurs ou techniciens sur KARE.

7/ Création de l'arborescence des sites à superviser.

8/ Déclaration des capteurs sur KARE.

9/ Activation des capteurs.

10/ Suivi des alertes.

11/ Agir sur les capteurs.

*Les étapes 1 à 4 peuvent être effectuées par Adeunis si la prestation «abonnements» a été souscrite.*

# <span id="page-5-0"></span>**3. DÉCLARATION DES CAPTEURS SUR LES BACKENDS OPÉRATEURS**

Pour que les capteurs puissent envoyer leurs trames à la plateforme KARE, il faut configurer les URLs du service sur les backends opérateurs. Il faut également récupérer des clés d'authentification pour LoRaWAN Orange et LoRaWAN Objenious pour pouvoir envoyer des downlinks à ces opérateurs.

Ce paragraphe ne vous concerne pas si Adeunis gère pour vous les abonnements de vos capteurs.

## <span id="page-5-1"></span>**3.1. Réseau Sigfox**

**IMPORTANT :** Pour fonctionner avec la plateforme KARE, les capteurs Sigfox doivent avoir les downlinks activés (c'est-à-dire que la valeur du registre S307 doit être différente de 0).

**IMPORTANT :** le 'DEVICE TYPE' incluant les capteurs devant fonctionner sur la plateforme KARE ne doit pas inclure de FTD Sigfox (ARF8121AA). En effet, ces FTD seraient alors non fonctionnels.

**RECOMMANDATION :** Il est recommandé de créer un 'Device Type' dédié pour KARE. Ce 'Device Type' accueillera uniquement les capteurs déclarés sur KARE. De cette façon, ces capteurs seront clairement dissociés de vos autres capteurs et n'engendreront pas de communication supplémentaire inutile.

Aller sur<https://backend.sigfox.com/auth/login> et se connecter.

### <span id="page-5-2"></span>**3.1.1 Créer un Device Type dédié**

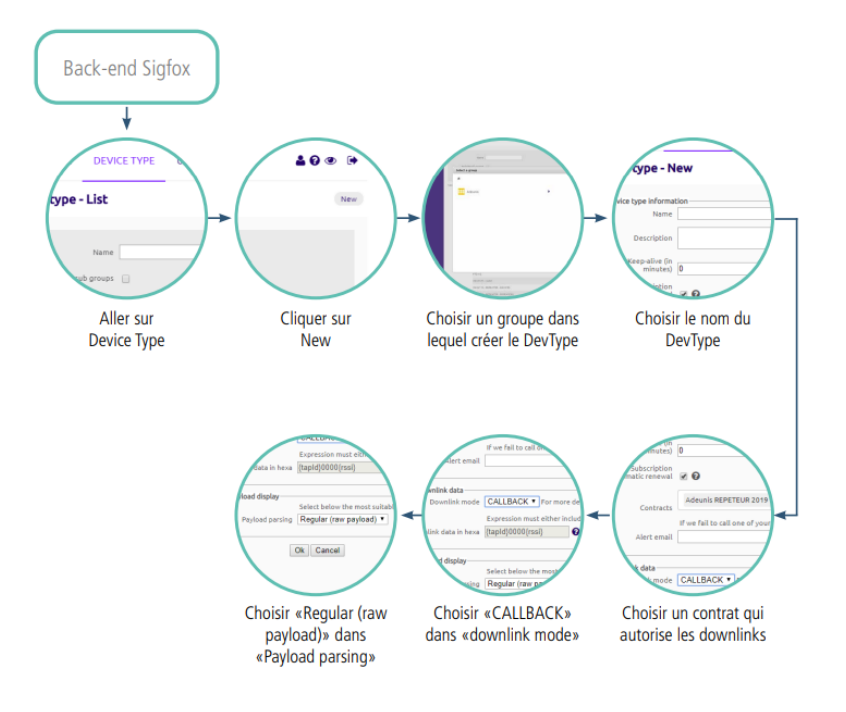

### <span id="page-6-0"></span>**3.1.2 Création des Callbacks KARE**

#### **3.1.2.01 Création callback pour les UPLINKS**

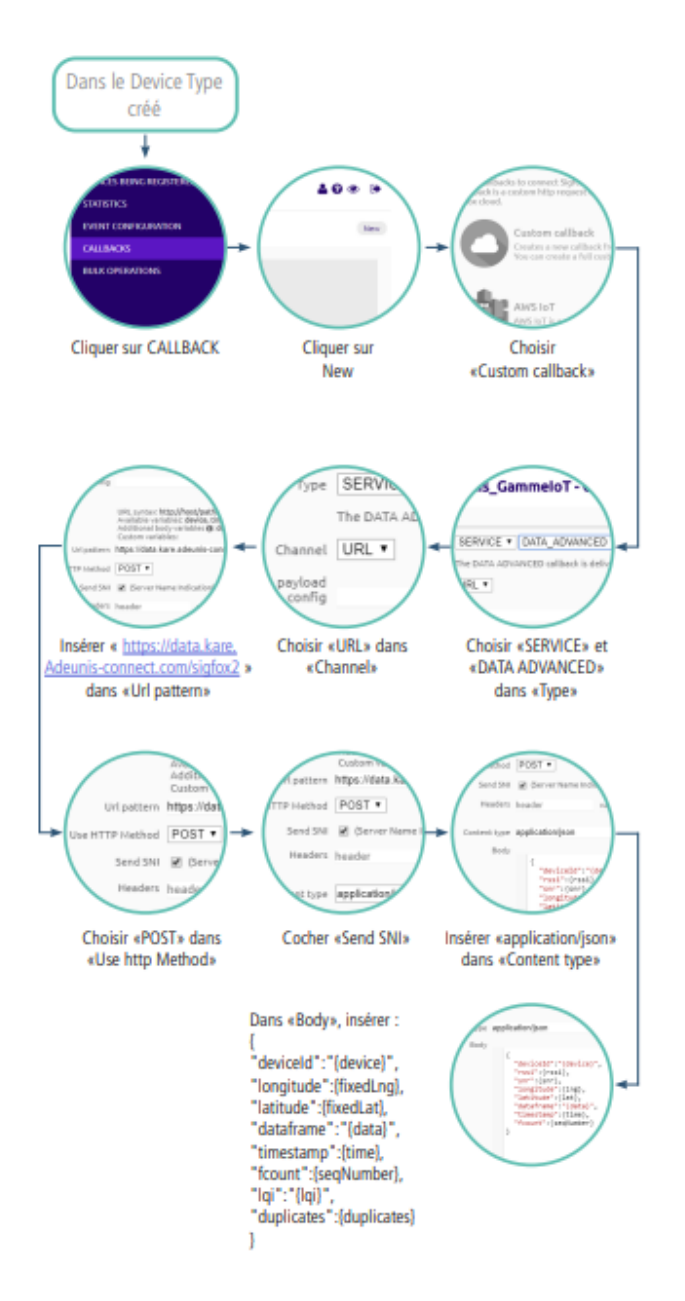

**POUR INFORMATION :** la fonctionnalité «duplicates» est payante, elle permet notamment d'accéder aux informations de RSSI et SNR. Si vous n'avez pas souscrit à cette option supprimez la ligne dans la callback. Dans ce cas, seul le LQI sera alors proposé à travers KARE.

#### **3.1.2.02 Création callback BIDIR**

**ATTENTION :** il ne peut pas y avoir plusieurs CALLBACK BIDIR sur Sigfox. Il est donc important que la callback KARE soit la seule à être bidirectionnelle pour que le service fonctionne.

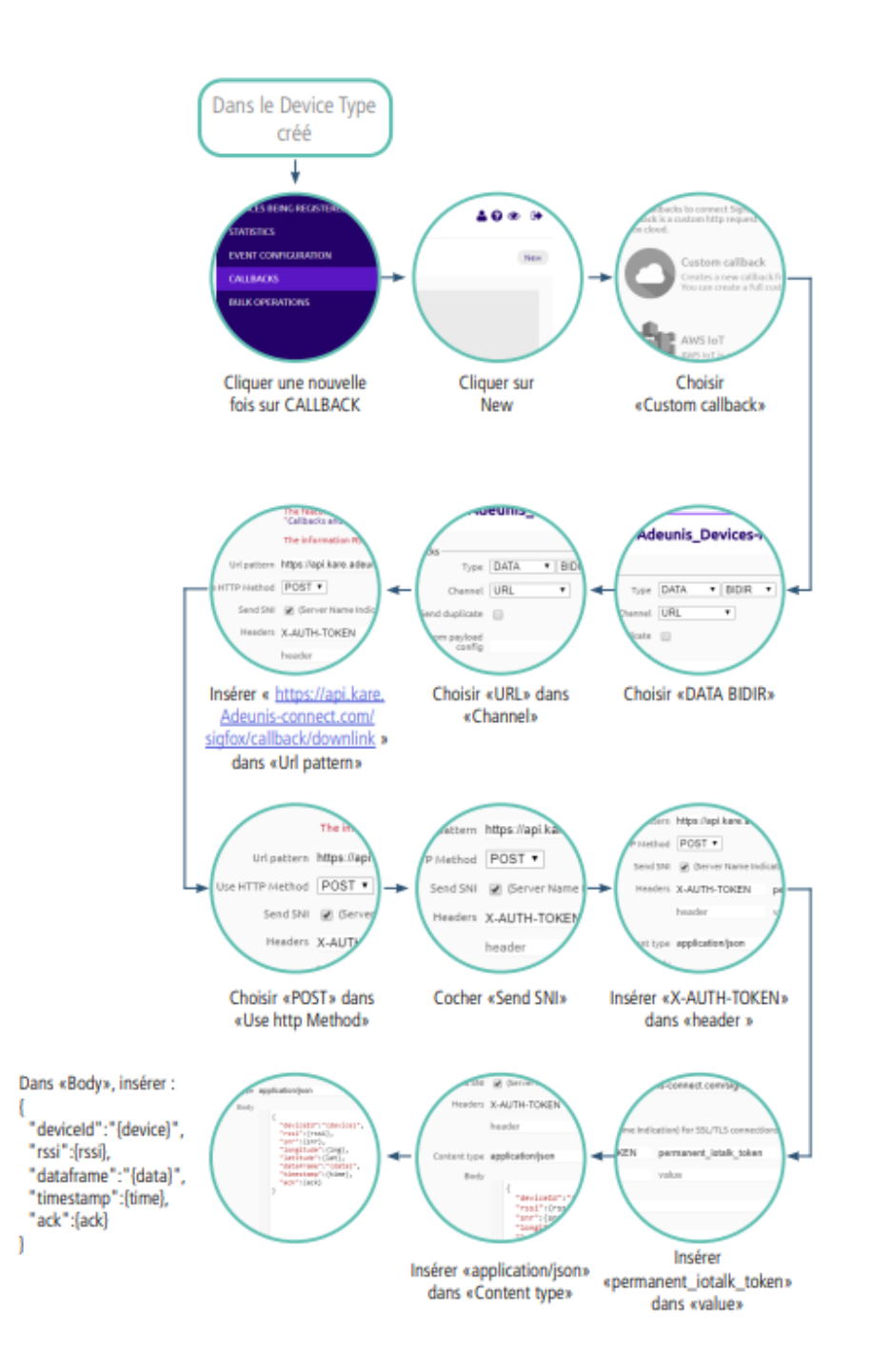

#### **3.1.2.03 Activation des callbacks et finalisation**

Une fois créé, n'oubliez pas d'activer le « callback BIDIR » en cliquant sur le cercle dans la colonne « Downlink » et vérifiez que les deux callbacks nouvellement créés ont la case « Enable » cochée.

**INFO :** si vous ne réussissez pas à activer le BIDIR c'est que le mode «Callback» (Downlink mode) n'est pas activé pour ce DevType (visible et éditable dans la partie «Informations» du DevType.

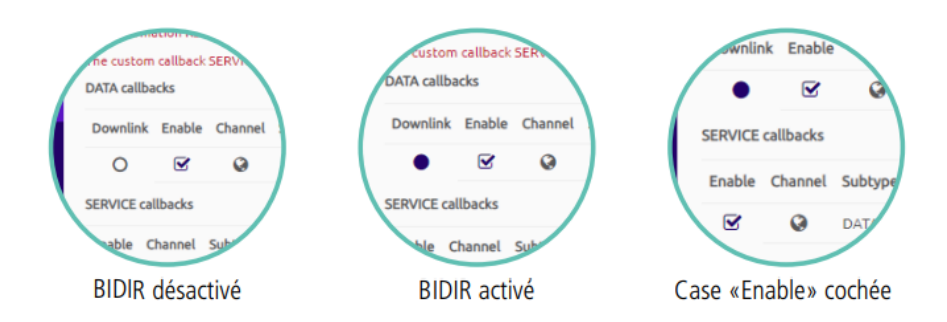

Une fois toutes ces étapes réalisées vous pouvez déclarer ou déplacer vos produits Adeunis dans ce Device Type.

# <span id="page-9-0"></span>**3.2. Réseau public LoRaWAN : Objenious**

**INFORMATION :** Vous allez configurer votre backend Objenious pour qu'il puisse communiquer avec KARE. Lors de cette configuration, vous allez créer un scénario de routage (pour les uplinks) ainsi qu'une clé API (pour les downlinks). À la fin de la procédure, il vous sera demandé de fournir la clé API créée à votre contact Adeunis afin de finaliser la création de votre compte client.

**INFORMATION :** Il est nécessaire d'avoir l'offre Data Access pour que KARE fonctionne.

**RECOMMANDATION :** Il est recommandé de créer un groupe de capteurs dédié à KARE. Ce groupe accueillera uniquement les capteurs déclarés sur KARE. De cette façon, ces capteurs seront clairement dissociés de vos autres capteurs et n'engendreront pas de communications supplémentaires inutiles.

Aller sur<https://spot.objenious.com/>et se connecter.

### <span id="page-9-1"></span>**3.2.1 Créer un scénario de routage**

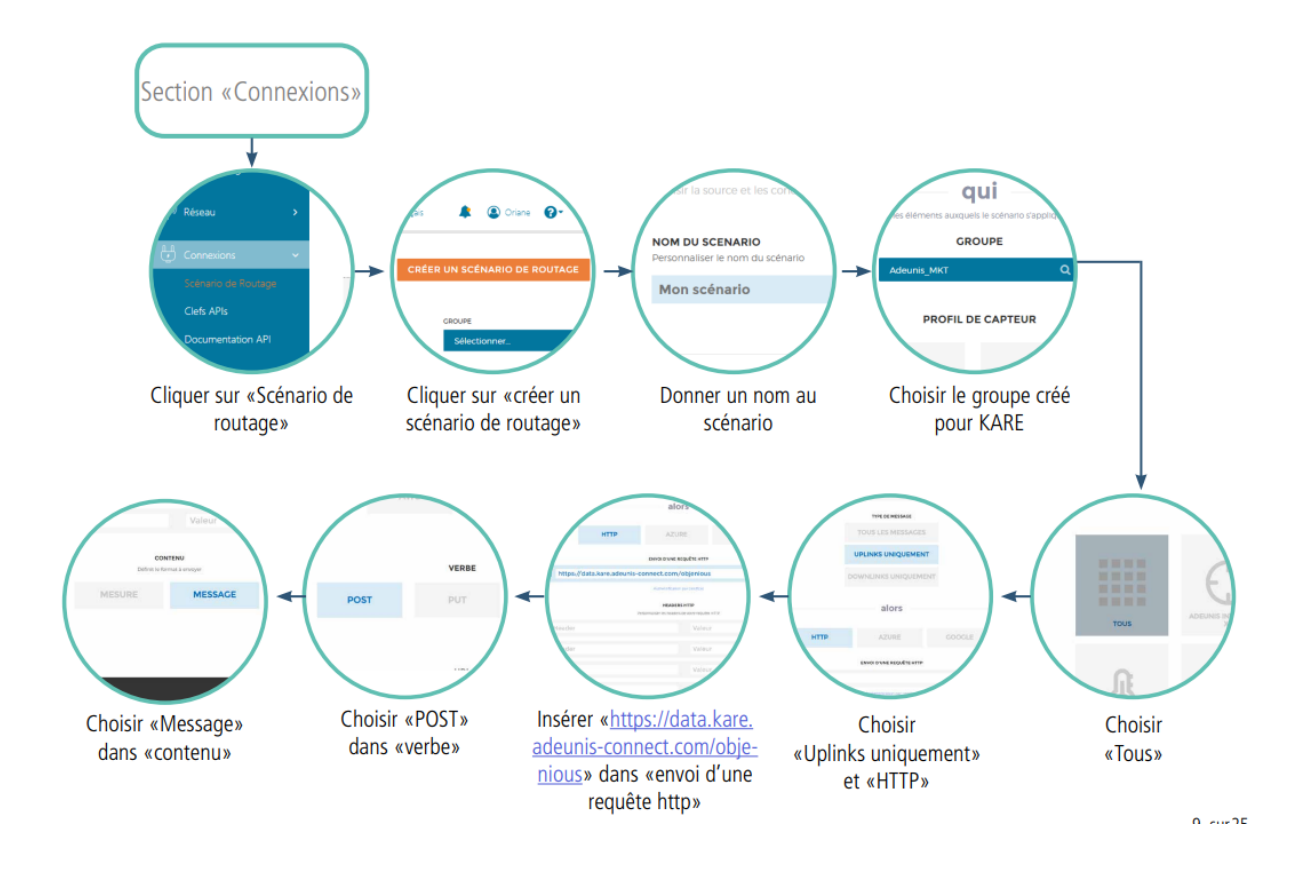

### <span id="page-10-0"></span>**3.2.2 Création d'une clé API**

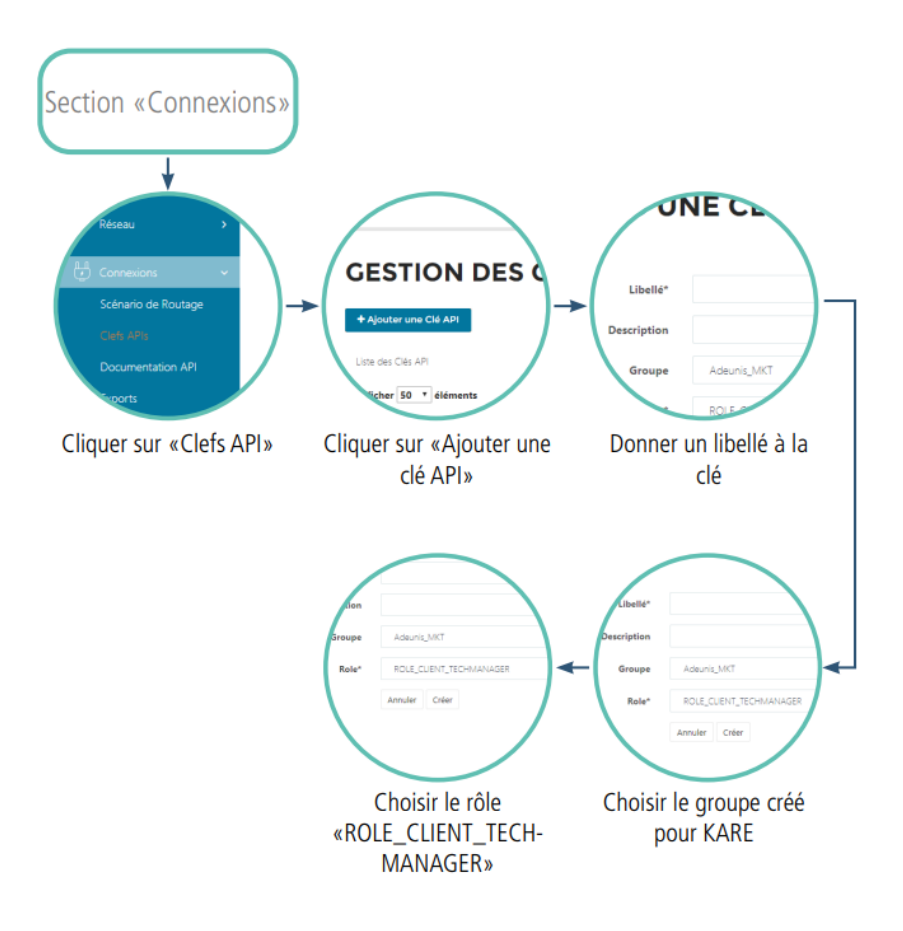

La clé générée devra être transmise à votre contact Adeunis afin de finaliser la création de votre compte client

## <span id="page-11-0"></span>**3.3. Réseau public LoRaWAN : Orange**

**INFORMATION :** Vous allez effectuer la création d'une clé API pour que la plateforme KARE puisse configurer, à votre place, votre backend Orange. Cette configuration permettra à KARE de recevoir et d'envoyer des messages à vos capteurs déclarés sur la plateforme. Il est très important que les éléments automatiquement créés par KARE ne soient pas supprimés de votre backend Orange. Pour les identifier facilement, voici la liste :

• Une FIFO nommée Adeunis\_KARE (visible dans « Configuration » -> Bus de message, onglet «Files d'attente FIFO»)

Aller sur<https://liveobjects.orange-business.com/#/login> et se connecter.

### <span id="page-11-1"></span>**3.3.1 Création d'une clé API**

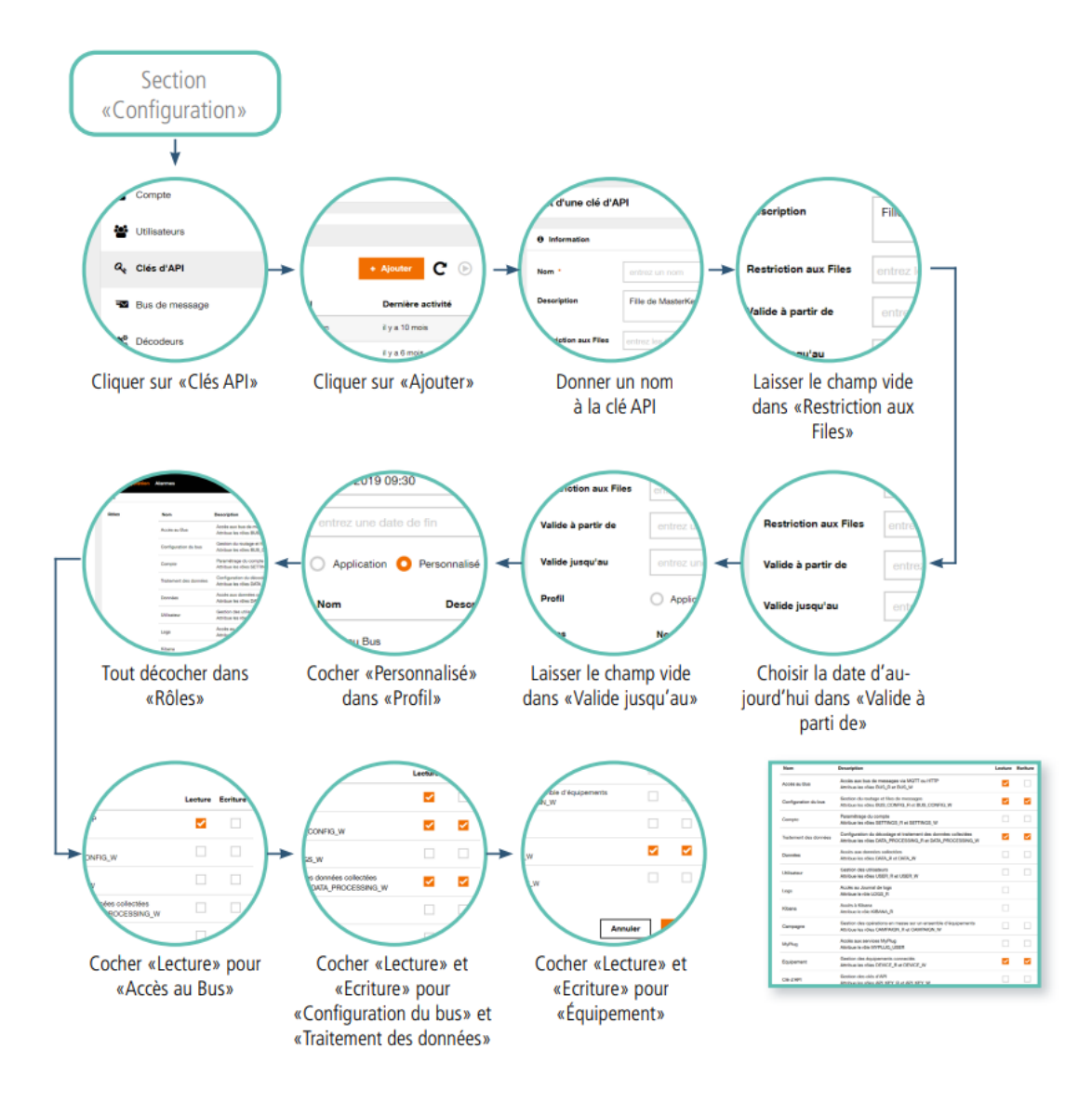

Une fois validée, la clé API est disponible. Elle devra être transmise à votre contact Adeunis pour finaliser la création de votre compte client.

**ATTENTION :** Cette clé API n'est visible qu'une seule fois, lors de sa création. Il est donc recommandé d'en faire une sauvegarde.

## <span id="page-12-0"></span>**3.4. Réseau Actility**

**INFORMATION :** Vous allez configurer votre backend Actility pour qu'il puisse communiquer avec KARE. A la fin de la procédure, il vous sera demandé de fournir la clé API à votre contact Adeunis afin de finaliser la création de votre compte client.

Aller sur : <https://partners.thingpark.com/> et se connecter.

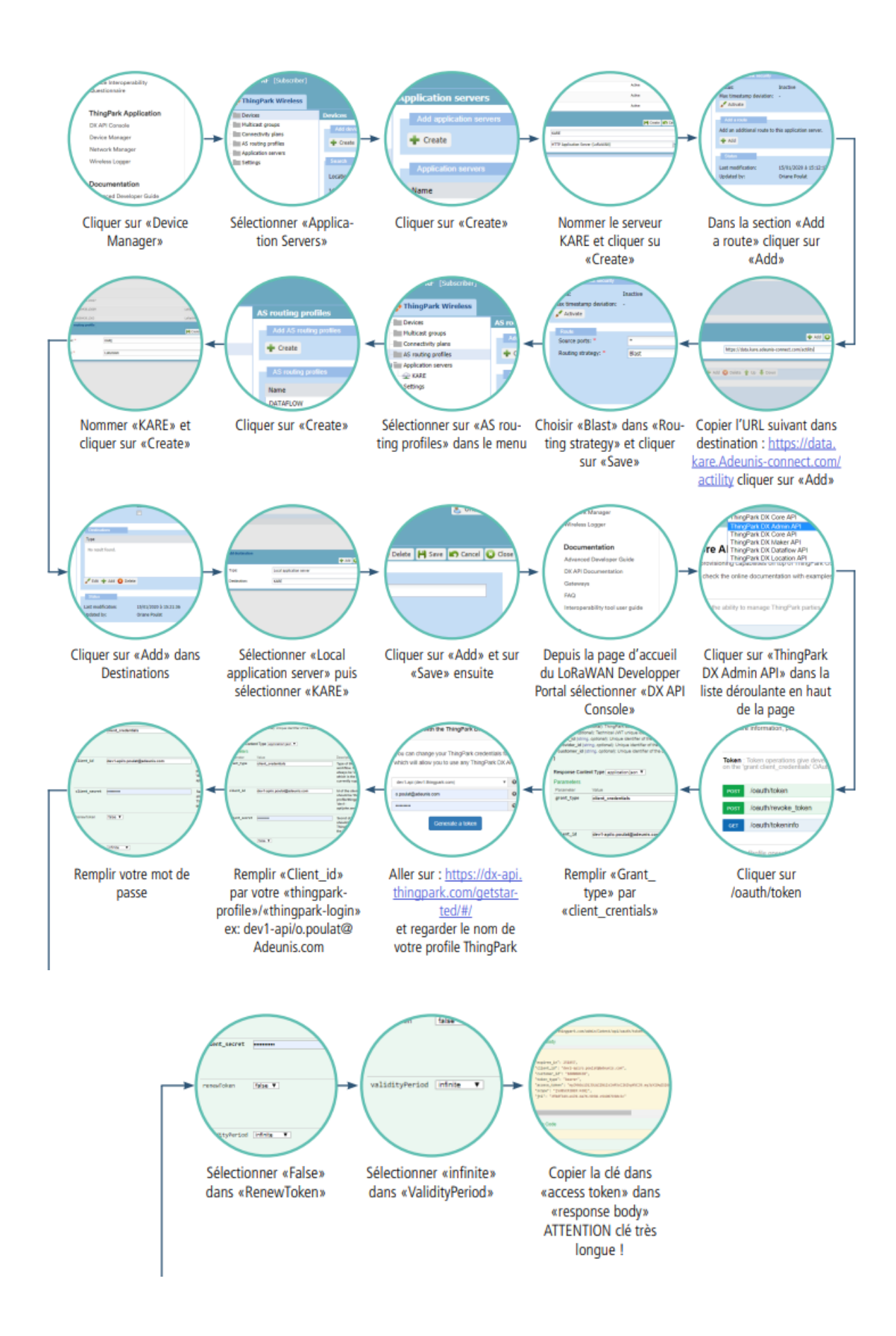

La clé copiée devra être transmise à votre contact Adeunis pour finaliser la création de votre compte client.

De plus, lorsque vous créerez par la suite un device dans la section «Device Manager», bien penser à renseigner toutes les informations de votre capteur Adeunis et de bien sélectionner «KARE» comme «Application server routing profile» à la fin du formulaire.

## <span id="page-14-0"></span>**3.5. Réseau The Things Network**

**INFORMATION :** Vous allez configurer votre backend The Things Stack pour communiquer avec Kare.

A la fin de la procédure, il vous sera demandé de fournir votre Clé d'authentification de l'API LoRa TTN, ainsi que l'url de l'API.

#### **Aller sur<https://accounts.thethingsindustries.com/login>et se connecter.**

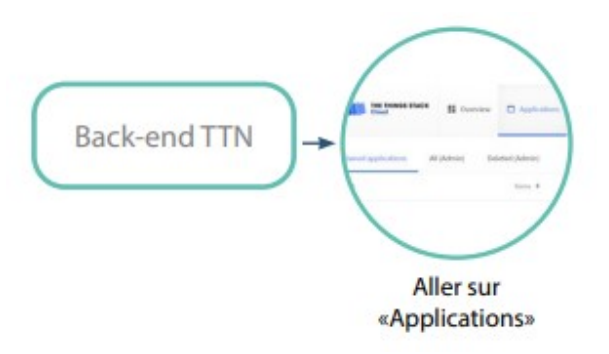

Vous pouvez utiliser une application déjà existante ou ajouter une nouvelle application

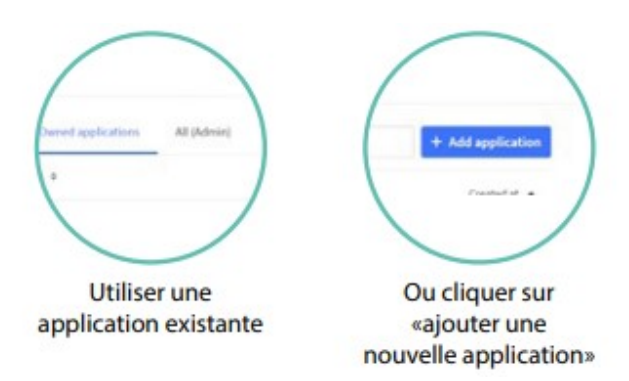

:

### <span id="page-15-0"></span>**3.5.1 Créer un Webhook**

Une fois votre application créée, vous pourrez ajouter un Webhook

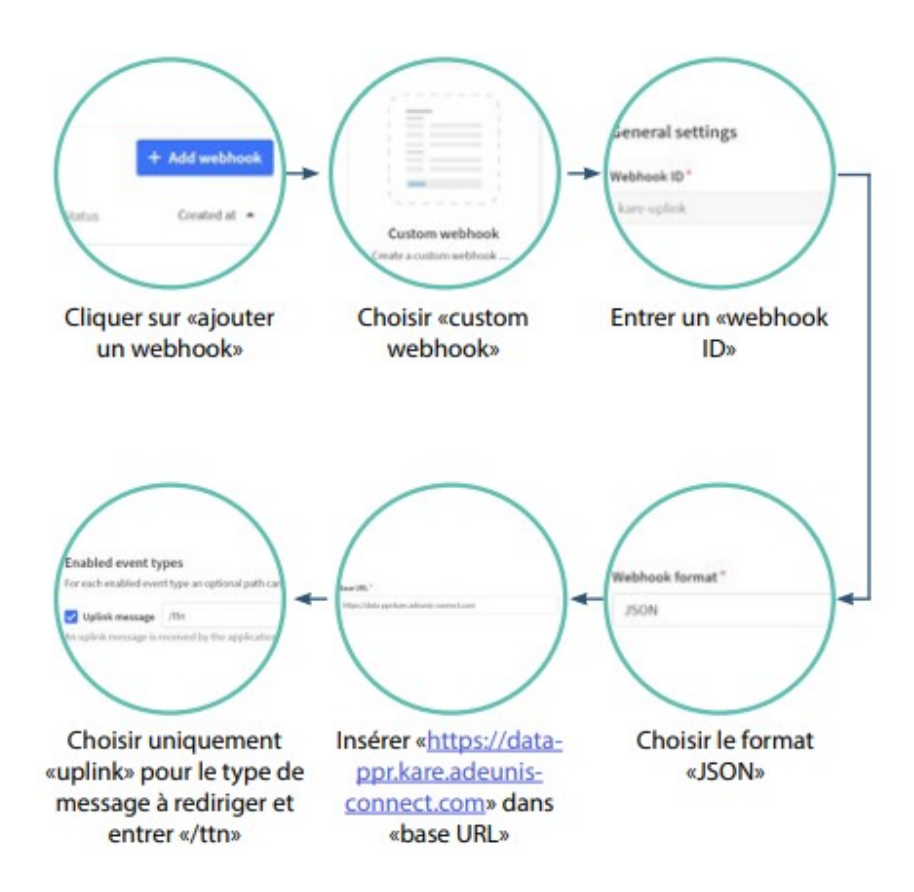

### <span id="page-15-1"></span>**3.5.2 Création d'une clé API**

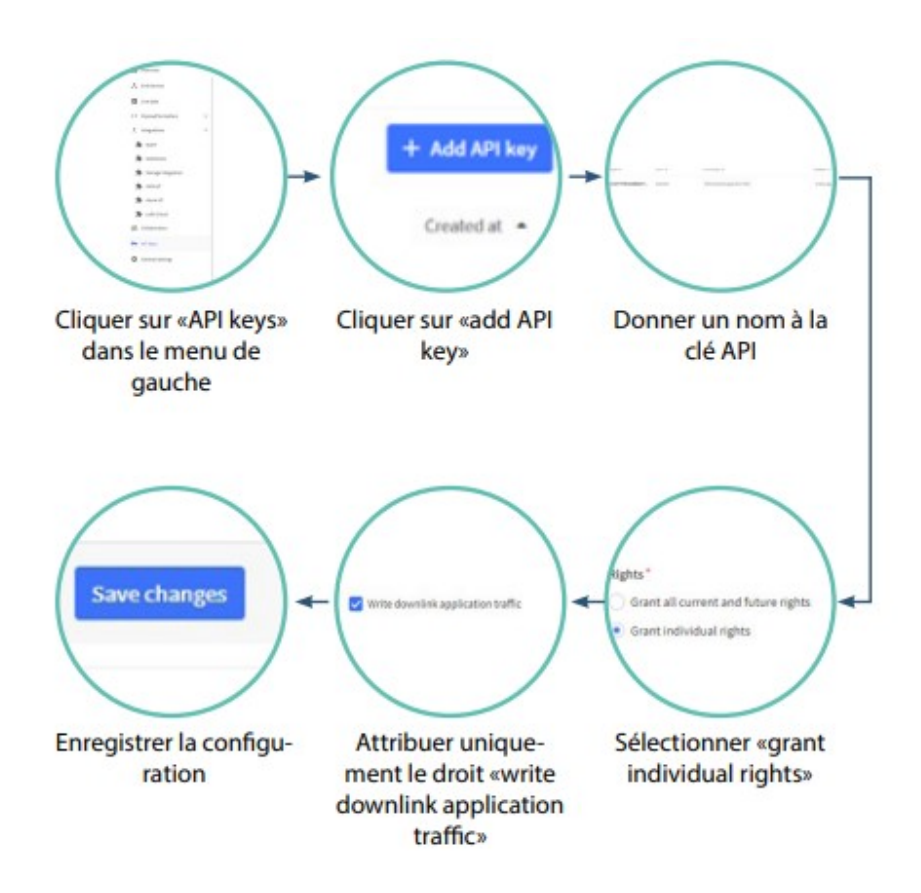

Copiez et gardez la clé API. Cette clé devra être fournir au support Adeunis pour être renseignée dans Kare.

**Attention, cette clé API ne sera plus consultable par la suite !**

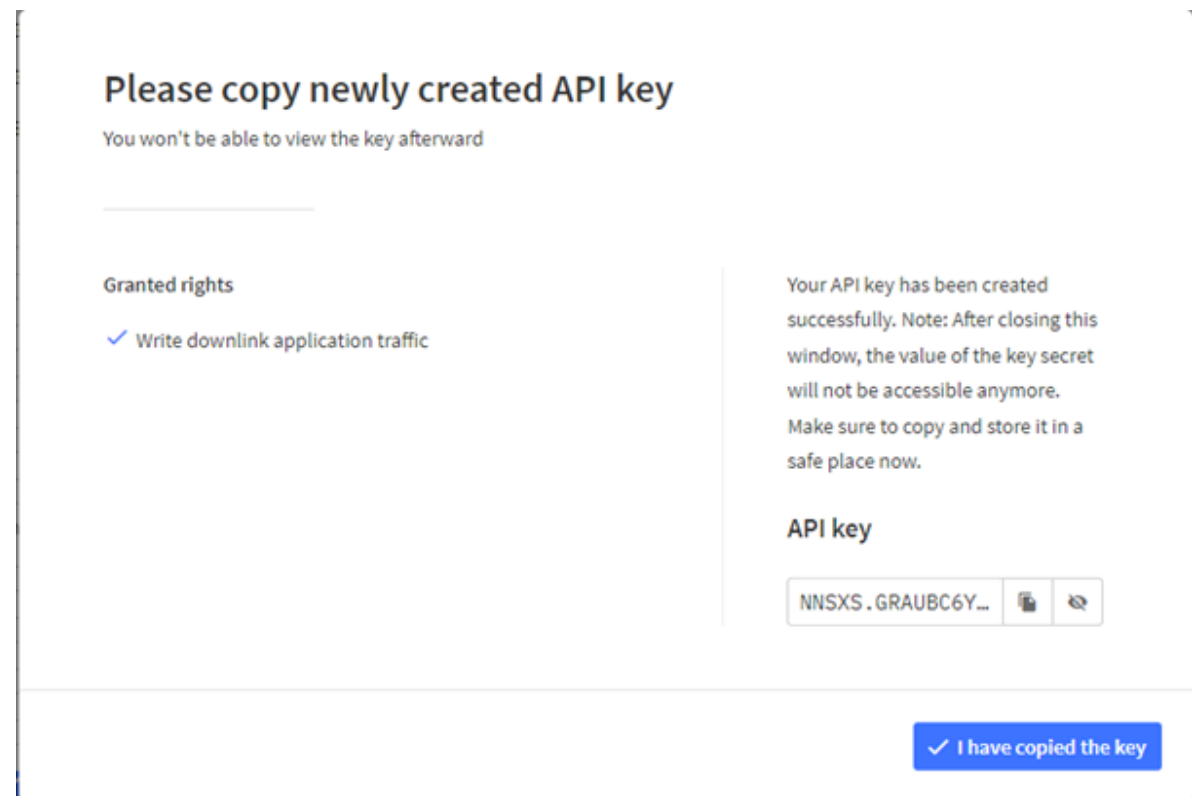

#### <span id="page-17-0"></span>**3.5.3 Configuration des capteurs**

Lorsque vous ajouterez des capteurs à votre backend, attention à ne pas modifier le « End device ID » qui est généré à la création d'un capteur.

Cet ID est utilisé par Kare et ne pourra donc pas être reconnu en cas de modification. Par exemple, pour l'ID 0018B208923663BC, le end device ID sera généré.

End device ID  $\circledcirc$  \*

eui-0018b208923663bc

This value is automatically prefilled using the DevEUI

Une fois ces étapes réalisées, votre backend est prêt à communiquer avec Kare.

Il ne vous reste plus qu'à communiquer à Adeunis la clé API que vous avez enregistrée, ainsi que votre URL d'API qui est construite de la manière suivante :

{base url}[/api/v3/as/applications/](https://adeunis.eu1.cloud.thethings.industries/api/v3/as/applications/kare/webhooks/kare-uplink/devices){application name[}/webhooks/{](https://adeunis.eu1.cloud.thethings.industries/api/v3/as/applications/kare/webhooks/kare-uplink/devices)webhook name[}/devices](https://adeunis.eu1.cloud.thethings.industries/api/v3/as/applications/kare/webhooks/kare-uplink/devices)

## <span id="page-17-1"></span>**3.6. Réseau WIT**

**INFORMATION :** Vous allez configurer votre backend WIT pour qu'il puisse communiquer avec KARE.

À la fin de la procédure, il vous sera demandé de fournir l'identifiant WAC créé à votre contact Adeunis afin de finaliser la création de votre compte client.

**INFORMATION :** Les capteurs Adeunis sont compatibles avec la gamme d'automates REDY à partir de la version V13.1.0 (ou supérieure). Vous pouvez retrouver la liste des capteurs Adeunis compatibles sur <https://www.wit.fr/telechargement-par-produits/>: FAQ#53 Les compatibilités WIT.

**Aller sur<https://highway.wit-datacenter.com/app>et se connecter.**

#### <span id="page-18-0"></span>**3.6.1 Abonnement au Webhook Adeunis**

Une fois votre affaire sélectionnée, vous pourrez vous abonner au WebHook public Adeunis.

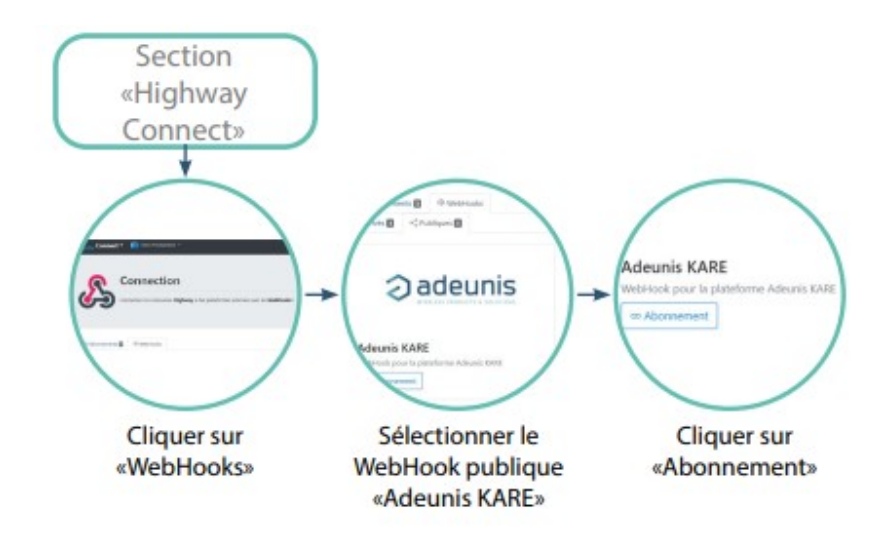

Le WebHook public Adeunis est déjà préconfiguré afin de faciliter la connexion avec la plateforme Adeunis KARE (URL de redirection, type d'évènements à rediriger, clé API. etc).

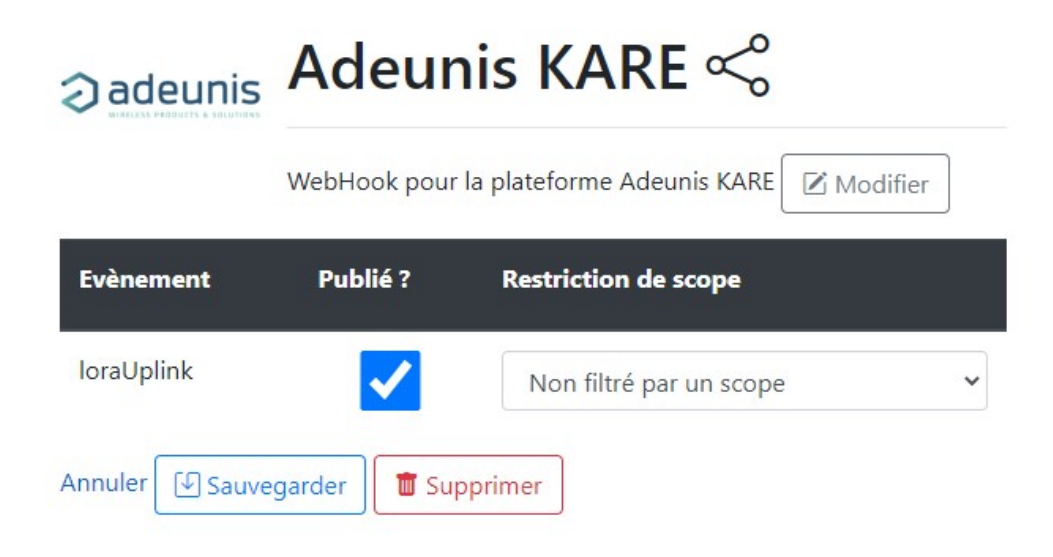

### <span id="page-18-1"></span>**3.6.2 Déclaration d'un capteur**

Une fois ces étapes réalisées, vos produits WIT sont prêts à communiquer avec KARE.

Il ne vous reste plus qu'à communiquer au support Adeunis l'identifiant WAC de votre affaire.

Dès que cet identifiant WAC sera renseigné dans KARE, vous pourrez déclarer votre capteur Adeunis sur KARE.

# <span id="page-19-0"></span>**4. DROITS D'ACCÈS ET RÔLES**

Deux rôles sont possibles : 'Administrateur' et 'Technicien'. Chaque rôle a des droits d'accès particuliers décrits ci-dessous, par rapport aux fonctionnalités et à la visibilité des capteurs.

Pour rajouter des accès à la plateforme KARE :

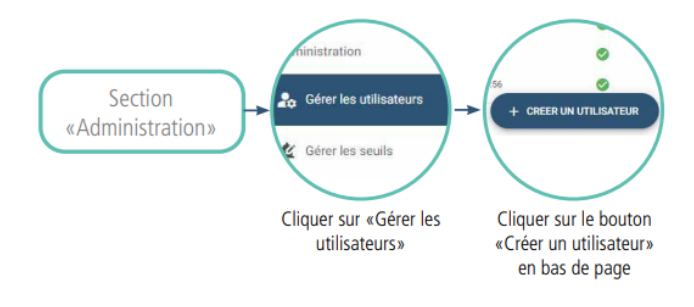

### <span id="page-19-1"></span>**4.1. Administrateur**

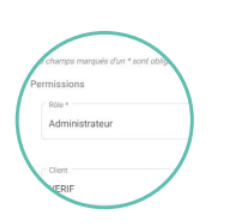

L'administrateur peut accéder à l'ensemble des fonctionnalités de l'application, dont la création d'autres utilisateurs avec des rôles «Administrateur» ou «Technicien».

Visibilité des capteurs : un administrateur peut accéder à l'ensemble des capteurs du patrimoine qui lui est associé.

## <span id="page-19-2"></span>**4.2. Technicien**

Le technicien peut accéder à l'ensemble des fonctionnalités de l'application, excepté les fonctionnalités suivantes :

• Création de comptes utilisateur

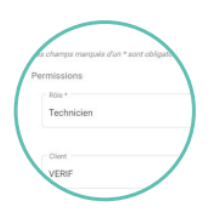

- Association de capteurs à un autre technicien
- Configuration des seuils
- Import de patrimoine
- Création d'un site

Visibilité des capteurs : un technicien peut accéder aux capteurs du patrimoine auxquels on lui a donné accès (lors de la création du compte technicien et/ou lors de l'association de sites à l'utilisateur technicien). Il a également accès aux éléments hors site (zone, sous-zone et capteur) qu'il déclare manuellement.

# <span id="page-20-0"></span>**5. DÉCLARER LE PATRIMOINE ET LES CAPTEURS**

## <span id="page-20-1"></span>**5.1. Création de l'arborescence des sites**

Pour déclarer des capteurs manuellement il est nécessaire d'avoir créé au préalable l'arborescence correspondant à la répartition des bâtiments

où sont installés les capteurs concernés.

Les différents types d'arborescence sont :

- Site > Capteur(s)
- $\bullet$  Site > Zone(s) > Capteur(s)
- Site > Zone(s) > Sous-zone(s) > Capteur(s)

La création de l'arborescence peut également se faire via le fichier d'import des capteurs (voir section 5.2.2).

Pour créer un site, une zone ou une sous-zone manuellement :

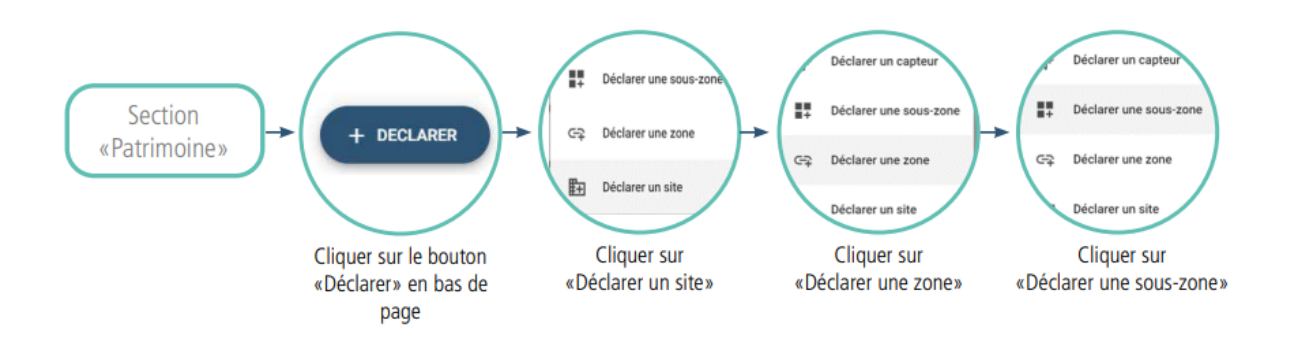

**RECOMMANDATION :** si vous vous êtes trompés dans la manière de créer votre arborescence ou que celle-ci ne vous convient pas, il vous est conseillé d'en créer une nouvelle plus adéquate dans laquelle vous pourrez transférer les capteurs déjà déclarés avant de supprimer l'arborescence initiale.

Une fois la création de votre arborescence effectuée vous pouvez déclarer vos capteurs.

## <span id="page-21-0"></span>**5.2. Déclaration d'un ou plusieurs capteurs**

#### Déclarer un capteur Section + DECLARER H. Déclarer une sous-zon «Patrimoine» Déclarer une zone Cliquer sur le bouton Cliquer sur «Déclarer» en bas de «Déclarer un capteur» page

### <span id="page-21-1"></span>**5.2.1 Déclaration unitaire, fonction manuelle**

**RAPPEL :** Comme expliqué au paragraphe précédent il est nécessaire d'avoir créé à minima un site avant de pouvoir déclarer un capteur manuellement.

Lors de la déclaration du capteur, si le capteur est déjà actif sur le terrain la date de mise en service du capteur doit obligatoirement être renseignée. Cette date est utilisée pour l'estimation de l'autonomie restante de la batterie du capteur et donc si celle-ci est erronée alors les

calculs associés le seront également.

Si en revanche le capteur n'est pas encore allumé, laisser la date vide. KARE commencera alors ses calculs d'autonomie dès la première trame reçue.

### <span id="page-22-0"></span>**5.2.2 Déclaration par lots, modification par lots - fonction import/export du parc**

Pour déclarer un parc de capteurs, ou modifier un parc de capteurs, sans avoir à entrer les informations une à une dans la plateforme, l'import d'un fichier .csv est possible.

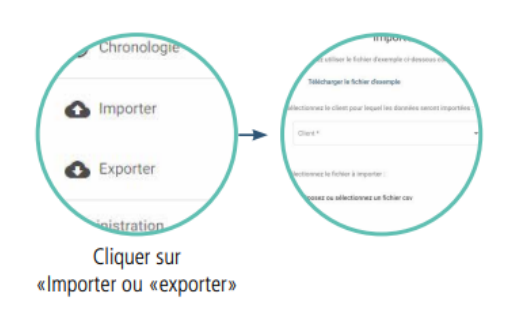

Via ce fichier il vous sera possible de créer l'arborescence de votre site (à savoir site, zone et sous-zones) en parallèle de l'import de l'ensemble des capteurs concernés. Vous pouvez utiliser le fichier d'exemple .csv disponible en téléchargement comme base de travail pour définir votre parc de capteur.

Vous pourrez par la suite modifier votre parc de capteurs en effectuant un export et en faisant ensuite un import du fichier modifié.

Les fonctions d'Import et d'Export d'un fichier .csv sont accessibles depuis le menu à gauche de la page.

Pour fonctionner il est important, lors de la création de votre fichier, de respecter le contenu possible de chaque colonne décris dans le tableau ci-après :

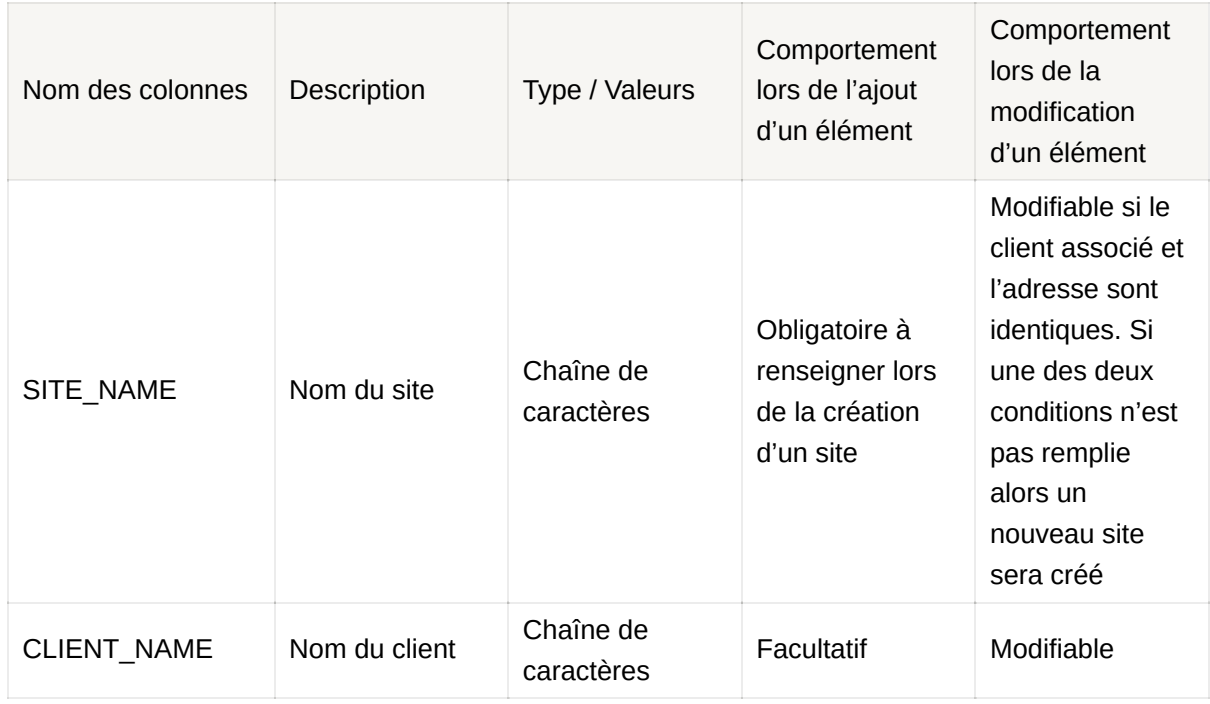

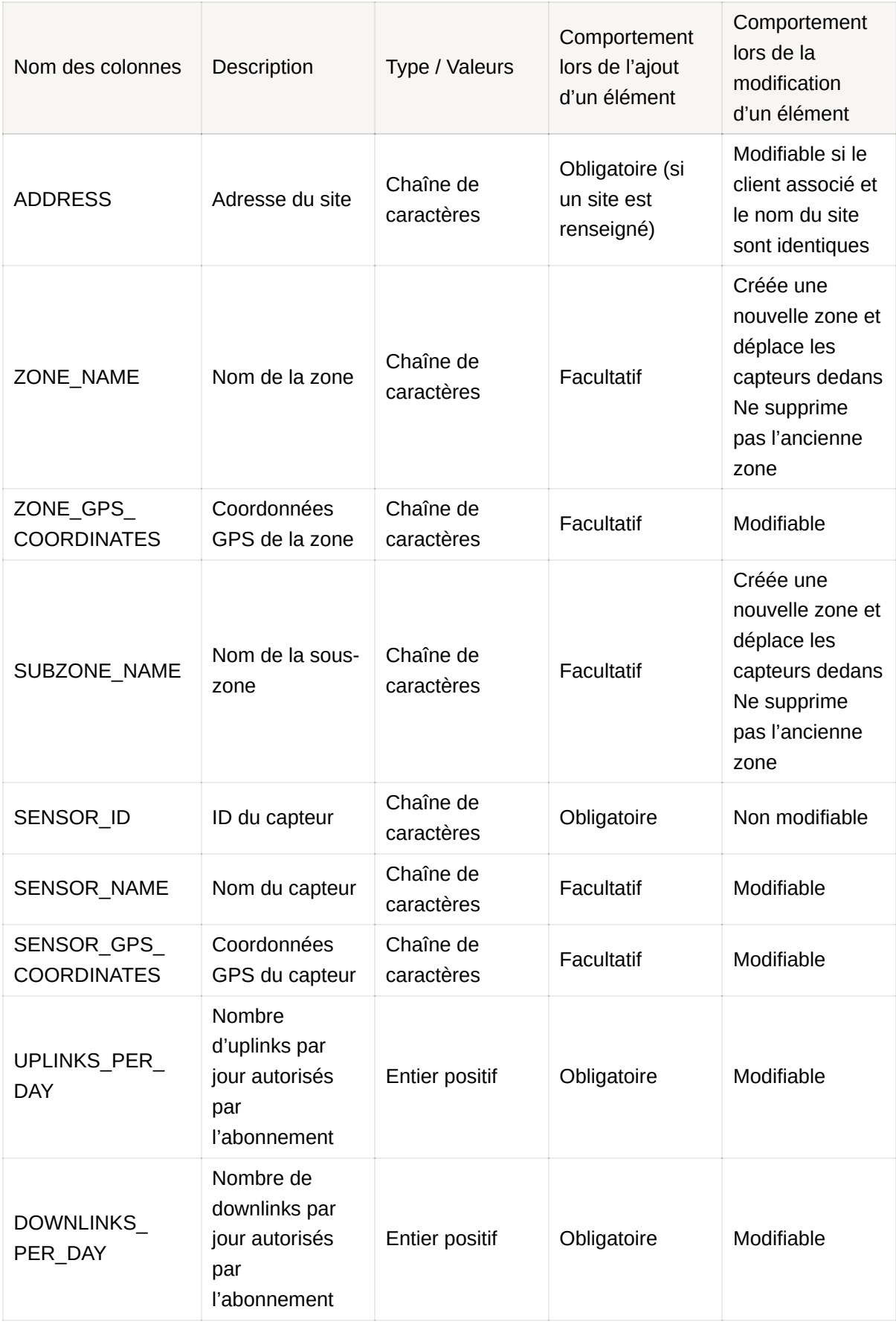

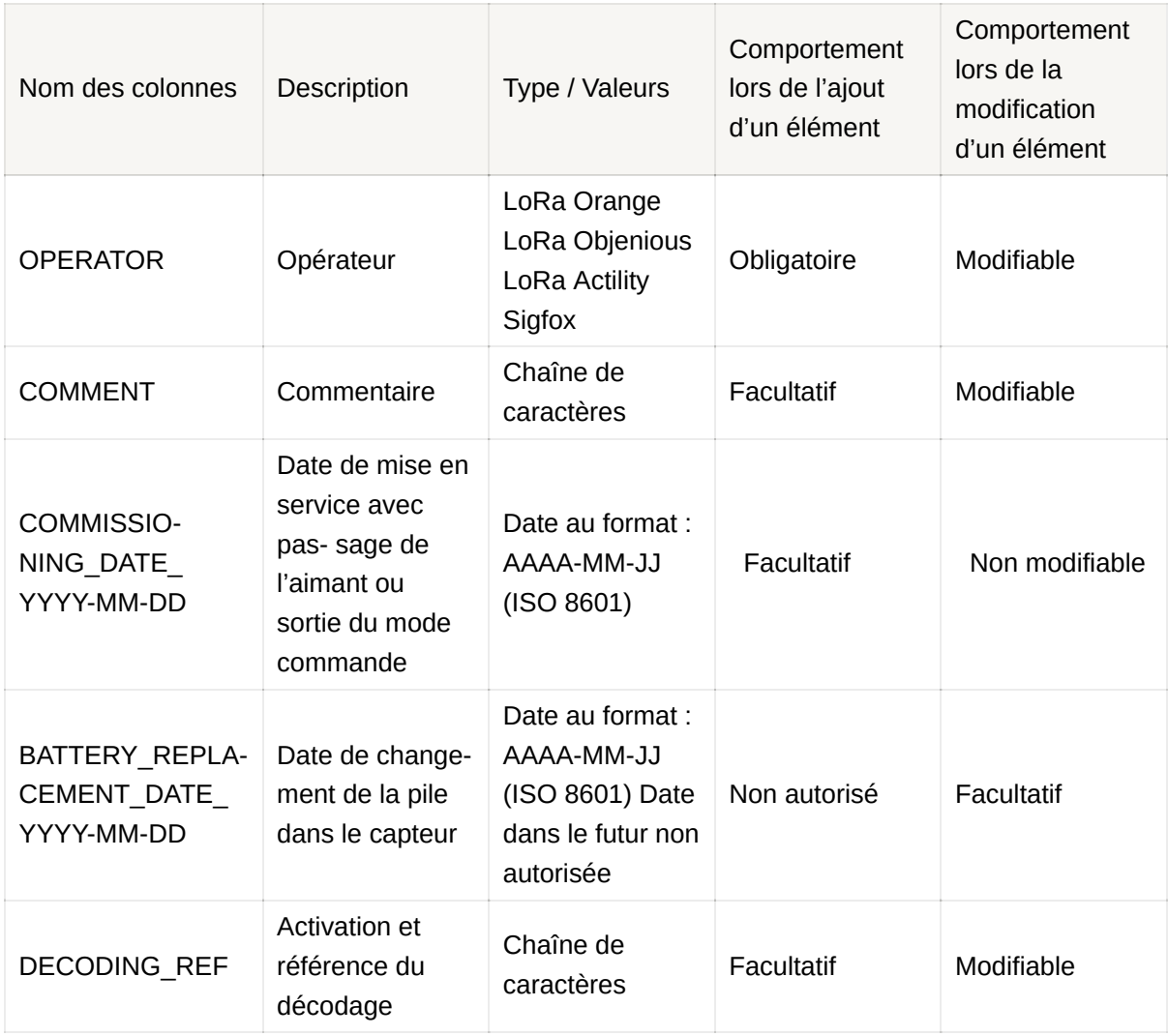

#### **IMPORTANT :**

- Les champs SENSOR\_ID, UPLINKS\_PER\_DAY, DOWNLINKS\_PER\_DAY, et OPERATOR sont obligatoires sur chaque ligne. Donc on ne peut pas avoir une ligne contenant seulement les informations pour créer un site. Il est nécessaire que cette ligne contienne les informations d'un capteur.
- Il ne doit pas y avoir de ligne vide à la fin du fichier d'import. KARE vous indiquera l'erreur 'sensor ID non renseigné'. Pour vérifier si des lignes vides sont présentes dans votre fichier, l'ouvrir en fichier txt et supprimer les ; inutiles à la fin du fichier.
- Le format des dates doit être respecté : AAAA-MM-JJ (ISO 8601) > faire attention lorsque le fichier est configuré avec Excel en français.

Le renommage d'un site entraine la rupture avec le compte technicien associé. Il est donc nécessaire de retourner sur le user technicien pour lui attribuer de nouveau les droits sur le site renommé.

**NOTE :** Les champs ADDRESS et SITE\_GPS\_COORDINATES sont obligatoires. Cependant, si seulement l'un des deux est fourni, l'application essaie de déduire l'autre, mais la réussite de cette opération n'est pas garantie.

**RECOMMANDATION :** Il est déconseillé d'importer plus de 5 000 capteurs à la fois.

## <span id="page-25-0"></span>**5.3. Activation du Device Management**

Dans la page capteur, une section «Activation du Device Management» vous indique dans quel état se trouve votre capteur vis-à-vis de la plateforme KARE.

Ci-dessous les détails du processus d'activation des capteurs sur KARE que vous pouvez retrouver dans le «?» directement en ligne :

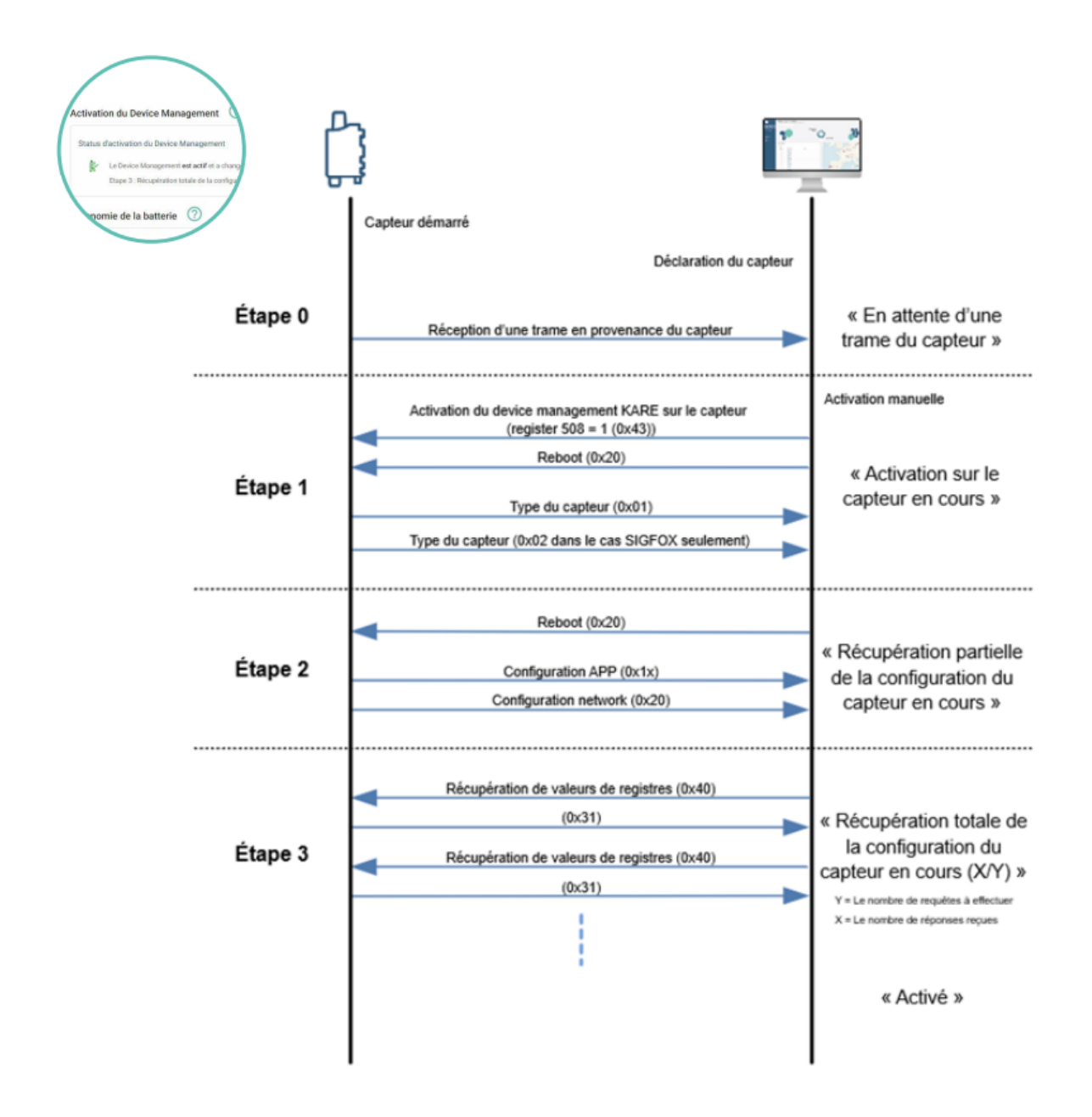

### <span id="page-26-0"></span>**5.3.1 Etape 0 : Démarrage des capteurs**

Cette étape démarre automatiquement après la déclaration d'un capteur sur KARE et dure jusqu'à la réception d'une trame.

### <span id="page-26-1"></span>**5.3.2 Etape 1 : Activation du device management KARE**

Le capteur passe dans cette étape sur réception d'une trame après la déclaration du capteur.

La réception d'une trame prouve que le capteur est démarré et correctement provisionné sur le backend opérateur et qu'il pourra donc répondre aux downlinks que KARE va lui envoyer.

Cette étape permet de récupérer le type du capteur, la version du logiciel embarqué et hardware. 2 downlinks sont envoyés par KARE au capteur qui répond par 1 (cas LoRaWAN) ou 2 (cas Sigfox) messages.

Cette étape, contrairement aux suivantes, est bloquante. Si au bout de 49 heures, le type du capteur n'a pas été récupéré, l'activation est KO et un bouton « Activation manuelle » sera disponible pour permettre à l'utilisateur de relancer l'activation manuellement.

L'activation peut échouer pour plusieurs raisons, notamment :

- Si le capteur n'est pas démarré.
- Si le capteur n'a pas été configuré sur le backend de l'opérateur.
- Si le routage vers KARE n'a pas été configuré sur le backend de l'opérateur.
- Si les clés d'API (cas LoRaWAN) n'ont pas été configurées ou ne sont pas correctes.
- Si les downlinks ne sont pas activés sur le capteur.
- Si le capteur n'est pas compatible avec KARE.

• Si la couverture réseau trop faible, entraînant la perte des downlink ou des uplinks de réponse =>

Il est fortement recommandé d'effectuer la procédure d'activation sous une bonne couverture réseau.

Si la procédure d'activation échoue, vous n'aurez pas accès à toutes les fonctionnalités de KARE, notamment la consultation et mise à jour de la configuration capteur, ainsi que l'estimation de durée de vie restante de la batterie. Cependant, le reste des fonctionnalités sera opérationnel (surveillance du RSSI, SNR, Duty Cycle, abonnement, génération des alarmes, etc).

Après avoir trouvé la raison de l'échec vous pourrez relancer l'activation :

**NOTE :** En cas d'activation manuelle, à la suite de l'échec d'une activation précédente, le capteur est directement dans l'étape 1.

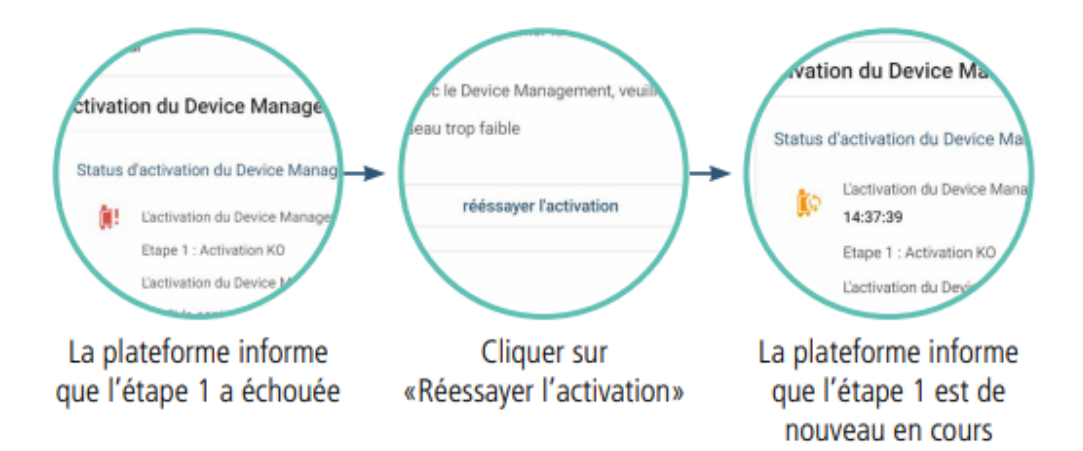

### <span id="page-28-0"></span>**5.3.3 Etape 2 : Récupération de la configuration, partie 1**

Une fois le type du capteur récupéré, un nouveau downlink est envoyé par KARE au capteur pour le faire redémarrer et récupérer une partie de la configuration du capteur à travers des trames dédiées.

Cette étape n'est pas bloquante. Si au bout de 25 heures les messages attendus ne sont pas reçus, on passe à l'étape suivante. La seule conséquence sera que la configuration du capteur connue par KARE sera incomplète. Il vous sera alors possible de relancer une synchronisation de la configuration par la suite (voir section correspondante).

### <span id="page-28-1"></span>**5.3.4 Etape 3 : Récupération de la configuration, partie 2**

Lors de cette étape, KARE va envoyer des downlinks pour récupérer les paramètres de configuration ne faisant pas partie des trames de l'étape précédente.

Cette étape n'est pas bloquante. Après chaque downlink, si au bout de 25 heures la réponse attendue n'est pas reçue, on passe au downlink suivant. La seule conséquence sera que la configuration du capteur connue par KARE sera incomplète. Il vous sera alors possible de relancer une synchronisation de la configuration par la suite (voir section correspondante).

Lorsque toutes ces étapes ont été franchies, le statut du capteur est affiché comme « Activé ».

# <span id="page-28-2"></span>**6. GESTION DES CAPTEURS**

Une fois votre capteur activé vous avez accès à l'ensemble des fonctionnalités proposées par la plateforme.

### <span id="page-28-3"></span>**6.1. Alarmes et seuils**

#### <span id="page-28-4"></span>**6.1.1 Configurer les seuils des alarmes**

L'administrateur client peut modifier les seuils et d'autres paramètres qui vont déclencher les alarmes KARE. Ces seuils sont communs à l'ensemble du parc de capteurs.

Pour modifier ces seuils :

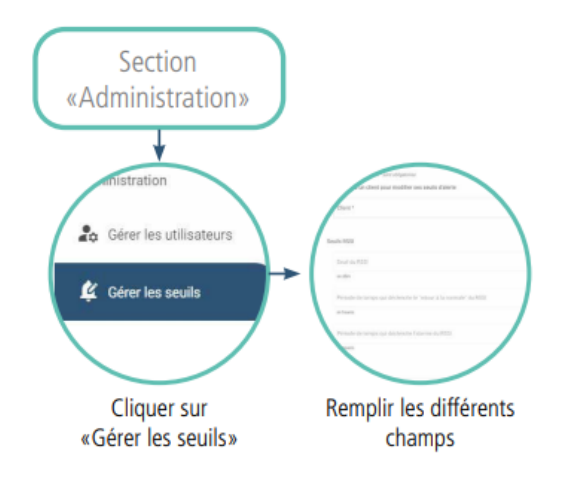

Ci-dessous la liste des seuils pouvant être réglés dans KARE :

- Le RSSI (Received Signal Strength Indication) :
	- Une alarme sera envoyée par KARE si le seuil de RSSI en dBm (à paramétrer) est franchi par le produit pendant une période donnée en heure (à paramétrer également).
	- Le retour à la normal de l'alarme est effectué lorsque le seuil n'est plus franchi pendant une période déterminée en heure (à paramétrer).
- Le SNR (Signal-to-Noise Ratio) :
	- Une alarme sera envoyée par KARE si le seuil du SNR en dB (à paramétrer pour LoRaWAN et pour Sigfox) est franchi pendant une période donnée en heure (à paramétrer également).
	- Le retour à la normal de l'alarme est effectué lorsque le seuil n'est plus franchi pendant une période déterminée en heure (à paramétrer).
- L'autonomie de la batterie :
	- Si l'autonomie estimée de la batterie passe en-dessous du seuil en mois (à paramétrer), alors une alarme est déclenchée ;
	- Si l'autonomie estimée de la batterie passe au-dessus du seuil en mois paramétré, alors le retour à la normale est déclenché.
- La non-réception de données :
	- Si aucune trame n'est reçue pendant une certaine durée de temps donnée en heures (à paramétrer), alors une alarme est déclenchée ;
	- Dès qu'une trame est de nouveau reçue le retour à la normale est déclenché.

Pour information : un autre seuil existe mais est rempli lors de la déclaration d'un capteur (le seuil d'abonnement, i.e. le nombre d'uplinks maximum par jour).

#### <span id="page-30-0"></span>**6.1.2 Analyser les alarmes**

Lorsque KARE envoie une alarme, vous recevrez un email vous indiquant qu'une alarme a été activée.

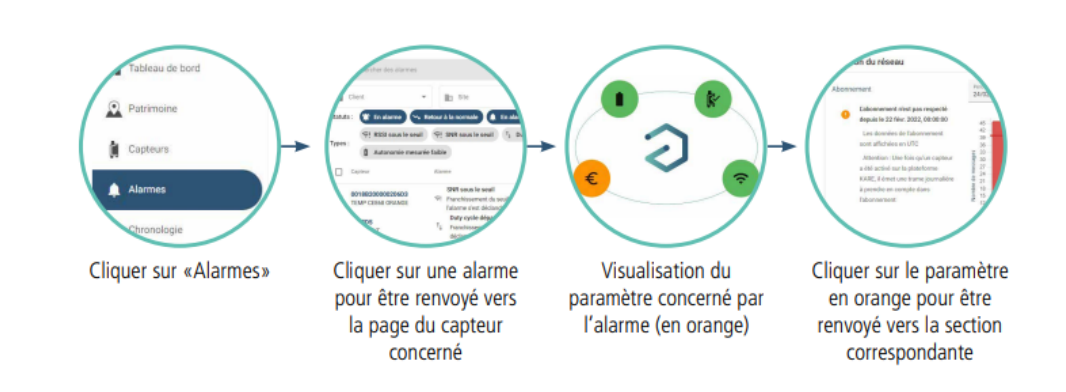

Vous pourrez alors dans la section «Alarmes», analyser une alarme et l'acquitter.

## <span id="page-30-1"></span>**6.2. Configuration des capteurs**

### <span id="page-30-2"></span>**6.2.1 Visualisation de la configuration**

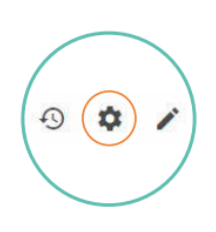

L'icône « écrou » en haut à droite de la page d'un capteur permet d'accéder à la configuration du capteur.

La configuration du capteur peut être incomplète si tous les uplinks n'ont pas été reçus par KARE lors des étapes 2 et 3 de l'activation. Dans ce cas, certains éléments de la configuration apparaissent avec la valeur « Donnée non disponible ».

#### <span id="page-31-0"></span>**6.2.2 Modification de la configuration**

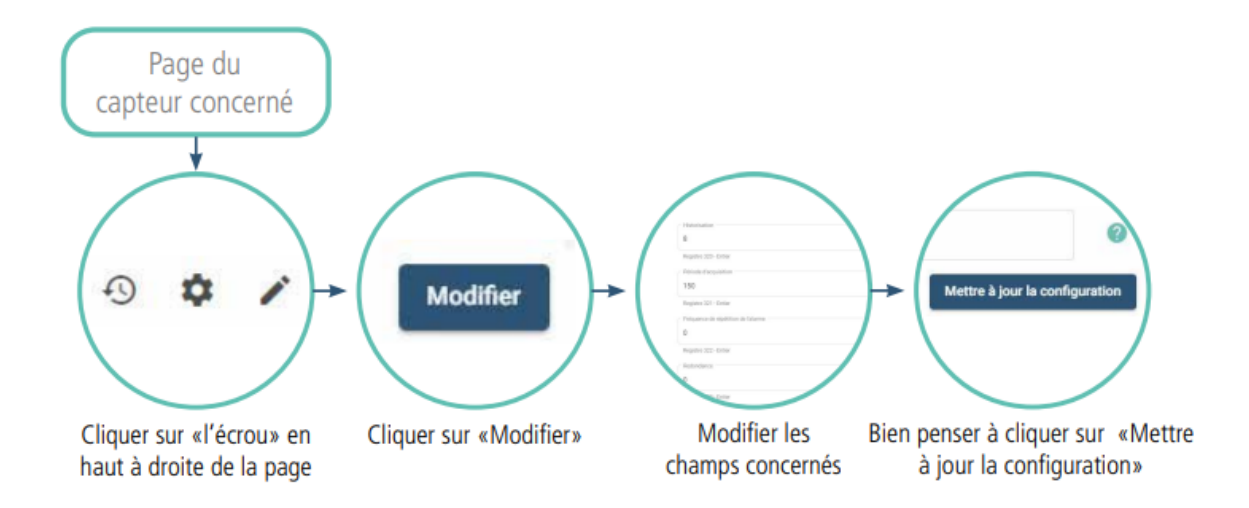

Les paramètres de configuration du capteur sont regroupés par groupes de downlink (séparation en pointillés grisés).

Un groupe de downlink contient des paramètres qui doivent être modifiés de manière homogène. Ainsi, la modification d'un élément d'un groupe de downlink entraîne l'envoi d'un downlink contenant la mise à jour de tous les éléments du groupe.

Si, au bout de 25 heures après l'envoi d'un downlink de modification aucun acquittement n'a été reçu, le downlink est renvoyé. Jusqu'à 2 renvois peuvent être effectués avant que la modification ne soit abandonnée.

**RECOMMANDATION :** Une fois le capteur activé sur KARE, il est préférable de ne plus changer sa configuration par un autre moyen (IoT Configurator, Command AT, downlink depuis le backend opérateur, autre..). En effet cela peut provoquer une désynchronisation entre la configuration affichée dans KARE et celle réellement implantée dans le capteur.

## <span id="page-31-1"></span>**6.3. Récupérer tout ou partie de la configuration d'un capteur**

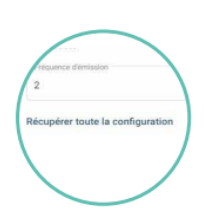

Lors de l'activation il se peut que la configuration d'un capteur ne soit pas intégralement récupérée, vous pourrez alors utiliser la fonction de récupération de la configuration. Pour se faire il faut se rendre dans la section configuration en cliquant sur l'écrou en haut de la page du capteur concerné, cliquer ensuite sur «modifier», cliquer ensuite sur «Récupérer toute la configuration» si vous souhaitez récupérer la totalité de la configuration ou cliquer sur la flèche de synchronisation à coté des paramètres concernés.

**ATTENTION :** la synchronisation totale de la configuration peut prendre du temps et dépendra de la fréquence d'émission de vos capteurs.

### <span id="page-32-0"></span>**6.4. Frise chronologique du capteur**

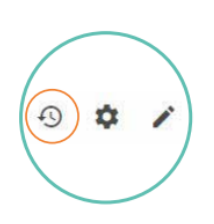

L'icône « horloge » en haut à droite de la page d'un capteur permet d'accéder à la frise chronologique du capteur.

Cette frise chronologique vous permet de visualiser l'historique des actions qui ont été effectuée sur KARE sur ce capteur, comme :

- État du capteur (déclaration, activation...)
- État des alarmes (apparition, retour à la normal)
- Changement de configuration du capteur

## <span id="page-32-1"></span>**6.5. Autonomie et simulateur d'autonomie**

#### <span id="page-32-2"></span>**6.5.1 Autonomie «estimée»**

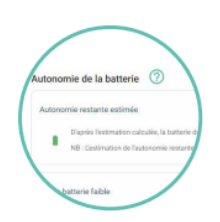

A travers la page capteur vous pourrez observer l'autonomie restante estimée par KARE. En effet cette estimation est réalisée par un algorithme de calcul basé principalement sur l'analyse du fonctionnement radio du produit depuis sa déclaration (date de mise en service renseignée lors de la déclaration du capteur sur KARE), du nombre d'uplinks et nombre de downlinks et extrapolée dans le futur.

Il s'agit donc d'une estimation théorique et non d'une prédiction précise et garantie.

Plus la batterie est utilisée sur une période longue, plus cette estimation est fiable.

#### <span id="page-33-0"></span>**6.5.2 Autonomie «mesurée»**

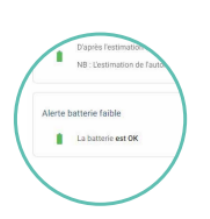

L' «Autonomie de la batterie mesurée» est issue d'une mesure effectuée par le capteur lui même. Cet indicateur est remonté par le capteur lorsque la tension batterie est inférieure à un seuil donné (configuré par Adeunis).

Lorsque cet indicateur indique « Batterie faible», il est fortement recommandé de changer la batterie.

#### <span id="page-33-1"></span>**6.5.3 Simulateur d'autonomie**

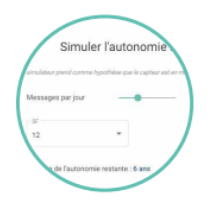

Le simulateur d'autonomie n'apparaît que lorsque le capteur a passé depuis 15 jours l'étape 1 d'activation sur KARE. Ce simulateur vous permet de faire varier différentes données pour observer les répercussions estimées sur la batterie. Vous pourrez ainsi modifier votre paramétrage capteur si nécessaire.

# <span id="page-33-2"></span>**7. ACTIVER LE DÉCODAGE DE CAPTEURS**

Pour activer le service de décodage des trames, plusieurs étapes sont nécessaires :

- 1. Premièrement, le décodage ainsi que le choix des données à décoder doivent être paramétrés au niveau du ou des site(s).
- 2. Une fois le décodage configuré, il doit être activé capteur par capteur.

### <span id="page-33-3"></span>**7.1. Paramétrage du décodage :**

Dans cette étape, vous allez sélectionner le site pour lequel vous souhaitez activer le décodage, ainsi que le format de décodage et le type de données à décoder.

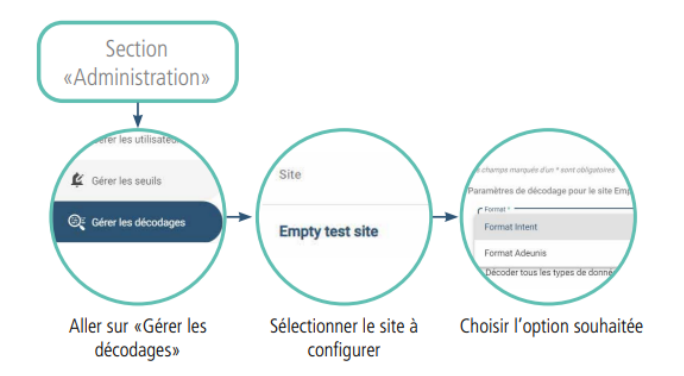

Deux choix s'offrent à vous :

- 1. Envoyer les trames décodées vers le service partenaire Intent en choisissant « Format Intent »
- 2. Envoyer les trames décodées vers le service de votre choix en choisissant « Format Adeunis »

- Si vous avez choisi le « Format Intent », vous devrez saisir :
- L'identifiant fourni par Intent
- La clé secrète fournie par Intent
- La référence de contrat fournie par Intent

Si vous avez choisi le « Format Adeunis », vous devrez saisir :

- L'URL du service vers lequel les trames décodées doivent être envoyées
- Un jeton d'authentification valide associé à ce service

Dans les deux cas, vous pouvez choisir de ne pas décoder tous les types de trames en décochant «Décoder tous les types de données », et en sélectionnant une liste plus restreinte.

### <span id="page-34-0"></span>**7.2. Activation du décodage d'un ou plusieurs capteurs**

Dans cette étape, vous allez sélectionner le ou les capteurs pour lesquels vous souhaitez activer le décodage des données. L'activation peut se faire unitairement, au niveau de la configuration du capteur, ou bien en masse grâce à un import.

#### <span id="page-35-0"></span>**7.2.1 Activation unitaire, fonction manuelle :**

Pour activer un capteur unitairement, vous devez saisir une « référence de décodage » sur le capteur pour lequel vous souhaitez décoder les trames. Pour cela il faut :

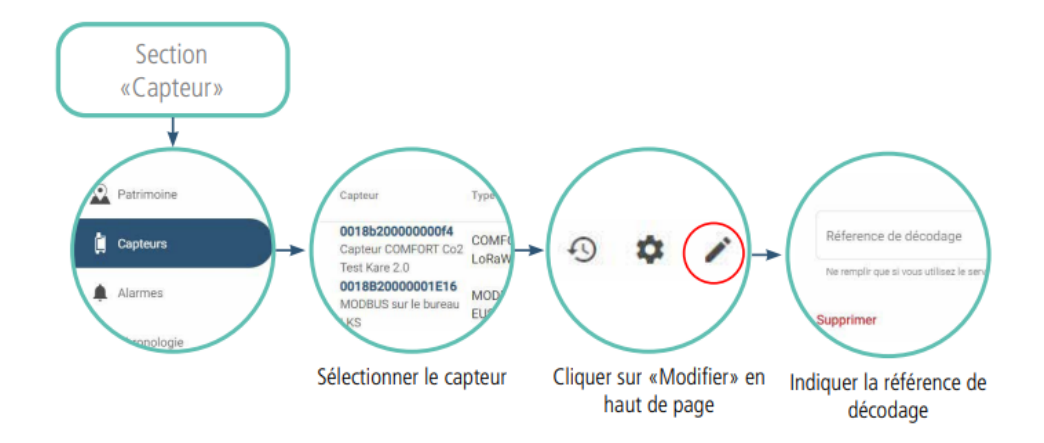

Deux choix s'offrent à vous :

- 1. Si vous utilisez le service partenaire Intent, il vous faut renseigner le champ « Référence décodage » avec la référence du patrimoine fournie par Intent, associée au site du capteur. C'est ce champ qui permettra d'effectuer le mapping entre l'ID du capteur, et l'asset côté Intent.
- 2. Dans le cas d'un décodage Adeunis, il vous suffit de renseigner le champ « Référence décodage » avec un mot-clé de votre choix Dans tous les cas, cette référence sera transmise avec la trame décodée pour être plus facilement identifiée et analysée.

### <span id="page-35-1"></span>**7.2.2 Activation par lots - fonction import du parc**

Pour activer le décodage d'un lot de capteurs sans avoir à entrer les informations une à une dans la plateforme, l'import d'un fichier .csv est possible, accessible depuis le menu «Importer».

Le champ « Decoding Ref. » doit être renseigné dans le fichier .csv

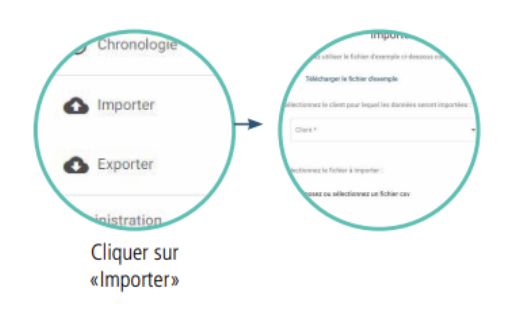

#### **Attention :**

Si vous utilisez le décodage au format Intent :

• nous vous conseillons de limiter l'import à 50 capteurs à la fois.

• la modification ou la suppression d'un flux dans Kare n'entraine pas la suppression du flux côté Intent. Il conviendra donc de contacter Intent afin de leur demander la suppression manuelle de ces flux.

### <span id="page-36-0"></span>**7.2.3 Visualisation du statut de décodage**

Pour accéder au statut de décodage de vos capteurs site par site, vous pouvez vous rendre sur la page «Capteurs», sélectionner le ou les sites en question, et observer la colonne «Statut du décodage».

Cas du Format Adeunis :

Si vous avez choisi le format Adeunis, le service associé à l'URL fournie doit s'attendre à recevoir une requête http POST avec :

- Un en-tête « Authorization: Bearer {{jeton
- d'identification}} »
- Un en-tête « ContentType: application/json »
- Un contenu au format JSON

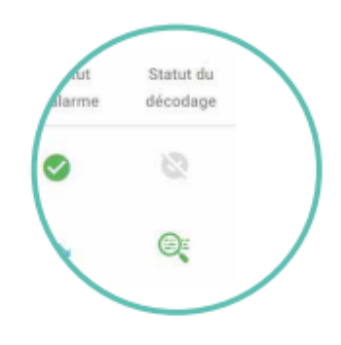

# <span id="page-36-1"></span>**8. KARE via API**

Il est possible d'intégrer certaines fonctions directement dans votre application ou votre plateforme à travers des API mises à votre disposition.

Pour se faire il vous faudra tout d'abord générer une clé à partir d'un profil «admin» qui vous permettra d'appairer avec la plateforme.

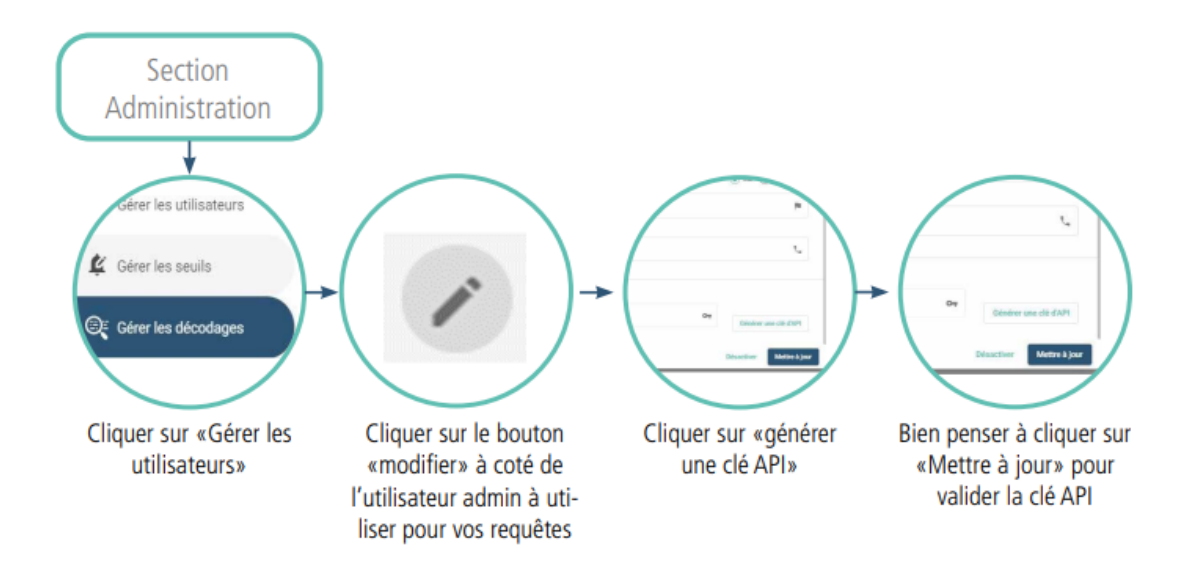

**ATTENTION :** si vous cliquez de nouveau sur «générer» la clé sera modifiée. Si la clé précédente était utilisée il faudra alors bien penser à annuler l'opération ou mettre à jour la nouvelle clé dans vos requêtes.

Pour connaître l'ensemble des requêtes et fonctions disponibles via API se rendre sur [le Swagger associé : https://api.kare.Adeunis-connect.com/swagger](https://api.kare.adeunis-connect.com/swagger-ui.html#/Sensors32Api)ui.html#/Sensors32Api

# <span id="page-37-0"></span>**DOCUMENT HISTORY**

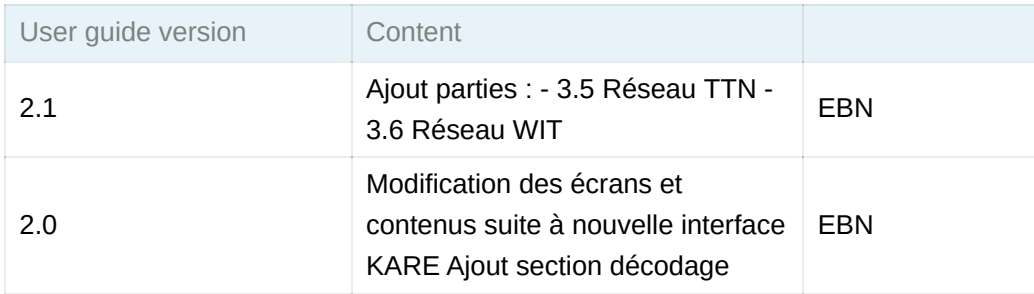

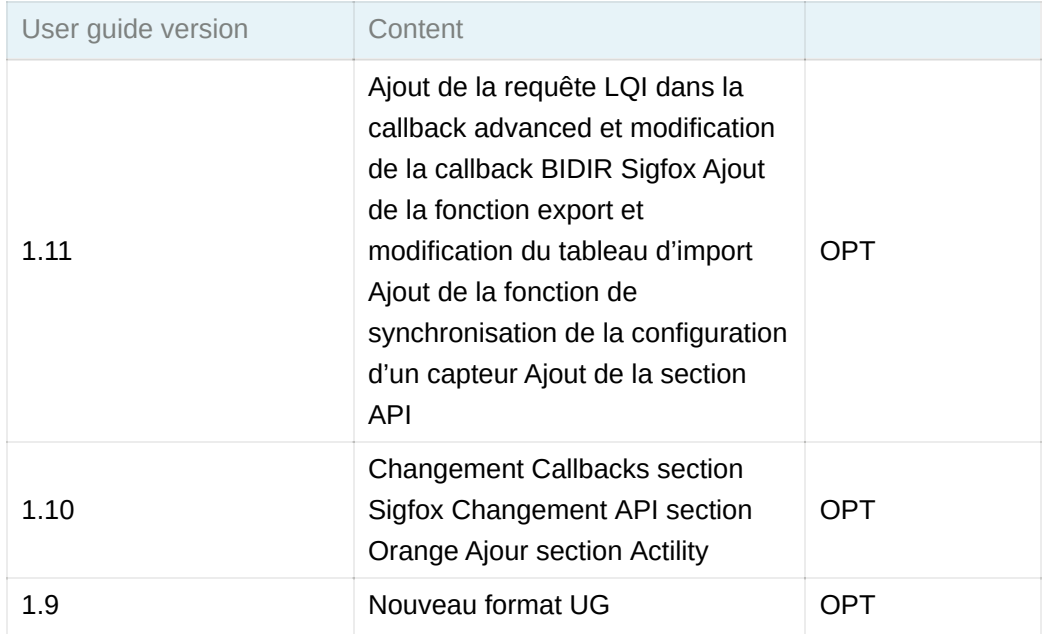